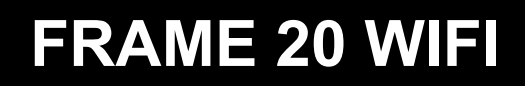

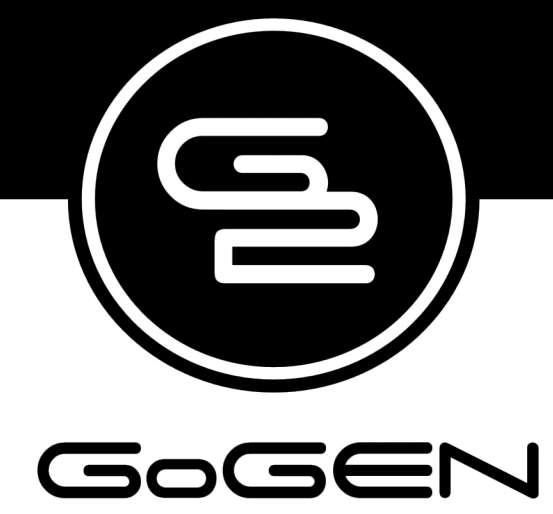

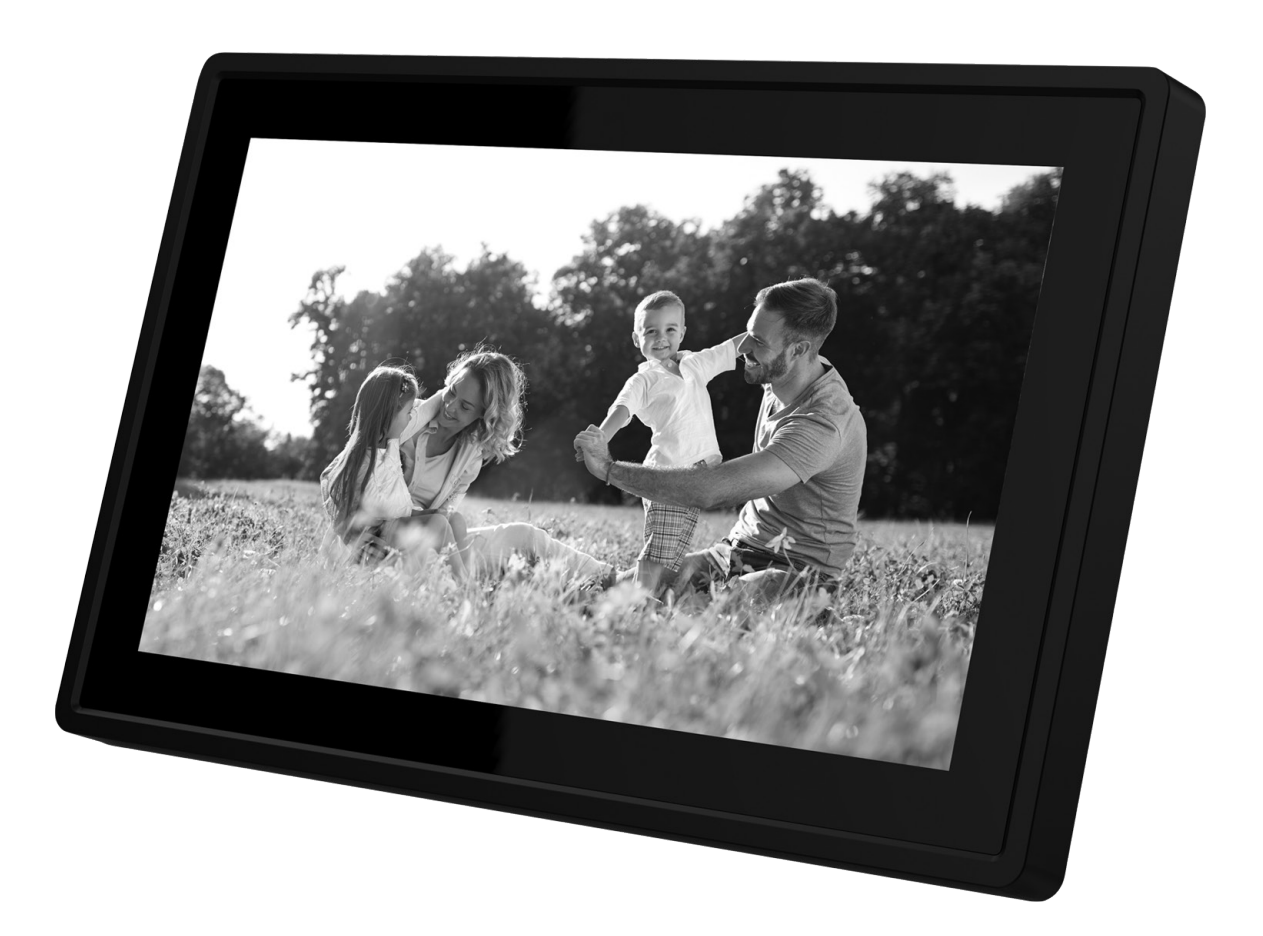

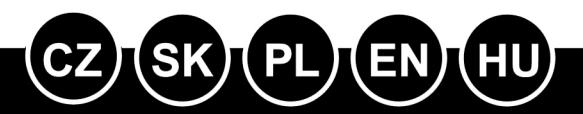

**NÁVOD K POUŽITÍ NÁVOD NA POUŽITIE INSTRUKCJA OBSŁUGI USER MANUAL HASZNÁLATI UTASÍTÁS**

Před připojením, použitím nebo nastavením tohoto výrobku si prosím pozorně přečtěte celý tento návod.

# **VYOBRAZENÍ VÝROBKU**

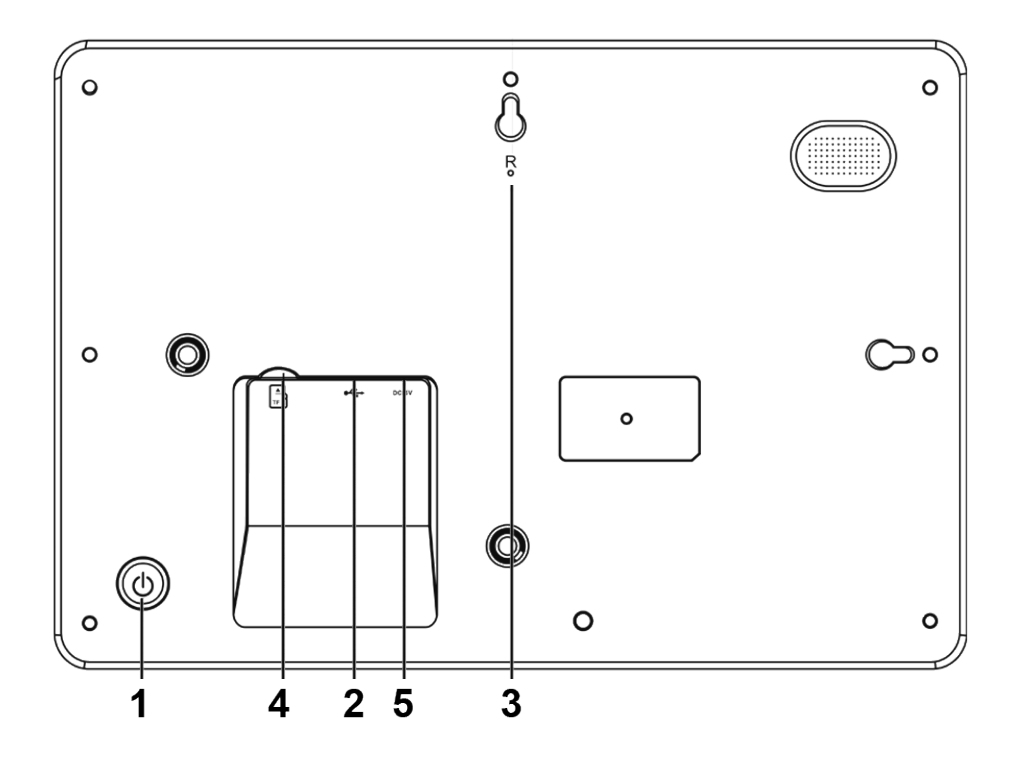

## 1. POWER (Zapnutí/vypnutí)

Po připojení síťového adaptéru stiskněte a podržte tlačítko vypínače po dobu přibližně 5 vteřin (dokud se nezapne obrazovka).

Pokud je přístroj zapnutý, stisknutím a podržením tlačítka po dobu přibližně 3 vteřin se dostanete do nabídky po spuštění přístroje nebo nabídky vypnutí. Krátkým stisknutím tlačítka vypínače vypnete obrazovku (ale fotorámeček zůstane zapnutý).

2. USB

Připojte paměťové zařízení USB pro přenos dat.

3. RESET

Pomocí špendlíku nebo sponky resetujte přístroj.

4. Micro SD

Do tohoto vstupu se vkládá karta SD.

5. DC

Připojení síťového adaptéru k napájení přístroje.

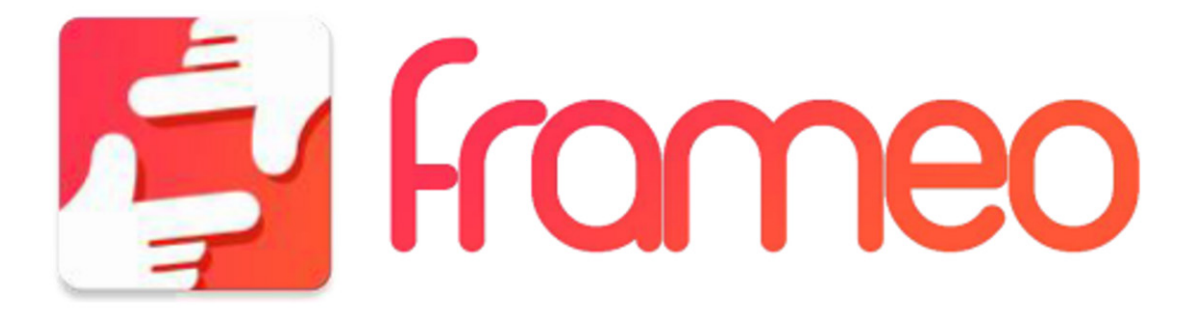

# **JAK ZAČÍT**

Děkujeme vám za zakoupení svého vlastního výrobku frameo. Nejprve svůj fotorámeček nastavte podle průvodce rychlým startem, který je součástí balení. Pokud používáte frameo poprvé, začněte rychlým nastavením fotorámečku na straně 3 nebo se řiďte průvodcem na obrazovce, který se aktivuje při prvním zapnutí přístroje. Jakmile máte fotorámeček nastavený, můžete jej propojit se svými přáteli a rodinou.

# **APLIKACE FRAMEO**

Slouží k zasílání fotografií do fotorámečku. Aplikace frameo se používá pro operační systémy iOS nebo Android

Aplikaci frameo najdete na:

Google play

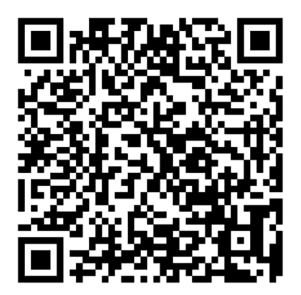

App Store

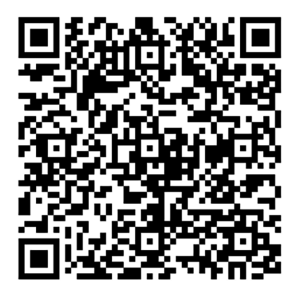

# **RYCHLE NASTAVENÍ PRO FRAMEO**

Když fotorámeček spouštíte poprvé, je třeba jej nastavit.

*Veškerá nastavení lze poté změnit prostřednictvím nabídky nastavení.*

- Nejprve začněte volbou jazyka. Tento jazyk pak bude frameo všude používat.
- Připojte fotorámeček k internetu pomocí připojení Wi-Fi.

*Je-li k dispozici novější verze softwaru frameo, pak budete vyzváni k jeho aktualizaci pomocí dialogového okna. Doporučujeme fotorámeček aktualizovat ihned poté, co k tomu budete vyzváni.*

• Zadeite své iméno a místo, kde iste fotorámeček umístili, např. "obývací pokoj", "kuchyně" nebo "kancelář".

# **JAK ZAČÍT POUŽÍVAT FRAMEO**

Začněte spojením se svými přáteli a rodinou tím, že jim poskytnete unikátní kód svého fotorámečku. Pokud chcete posílat fotografie na fotorámeček sami, začněte stažením aplikace pro iOS nebo Android z App Store nebo Google Play. Poté s použitím kódu propojte svůj fotorámeček a aplikaci dle popisu níže.

Připojení nového přítele:

- Ujistěte se, že váš přítel si stáhl a instaloval aplikaci frameo.
- Klikněte na ikonu přidání přítele svého fotorámečku. Objeví se dialog, který zobrazí unikátní kód, který platí po dobu 24 hodin.
- Nyní můžete tento kód sdílet s přáteli libovolným způsobem, např. prostřednictvím SMS, e-mailu, IM nebo telefonicky

*Jakmile si vaši přátelé přidají kód do své aplikace frameo, automaticky se objeví na vašem fotorámečku a budou vám moci posílat fotografie.*

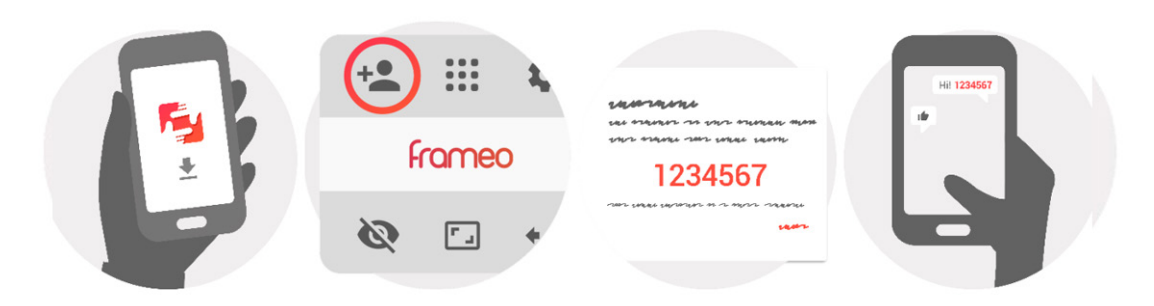

# **NAVIGACE VE FOTORÁMEČKU FRAMEO**

Fotografie můžete procházet přejížděním prstem doleva nebo doprava. Chcete-li otevřít nabídku, stačí jednou klepnout na obrazovku.

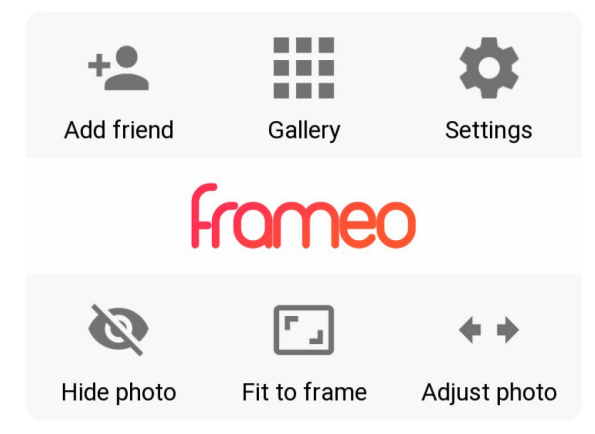

V nabídce najdete nejpoužívanější funkce.

## **Přidat přítele**

Zde vygenerujete kód, který můžete sdílet se svými přáteli a rodinou, aby se mohli připojit a odesílat fotografie do vašeho rámečku.

#### **Galerie**

Otevře se galerie, která umožňuje snadnou a rychlou navigaci mezi vašimi fotografiemi.

#### **Nastavení**

Otevře se nastavení.

## **Skrýt foto**

Skryje aktuální fotografii. To znamená, že fotografie se již nebude v prezentaci zobrazovat. V případě potřeby lze fotografii znovu zobrazit v nabídce nastavení.

#### **Přizpůsobit rámečku / Vyplnit rámeček**

Tato funkce určuje způsob zobrazení fotografie.

Výchozí je volba Vyplnit rámeček. Velikost fotografie se upraví tak, aby vyplňovala celou obrazovku. Bude vycentrována kolem části, která je zvolen jako nejdůležitější. Viz první obrázek níže.

*Funkce Přizpůsobit rámečku zajistí, že se na obrazovce zobrazí celá fotografie. Viz druhý obrázek níže.*

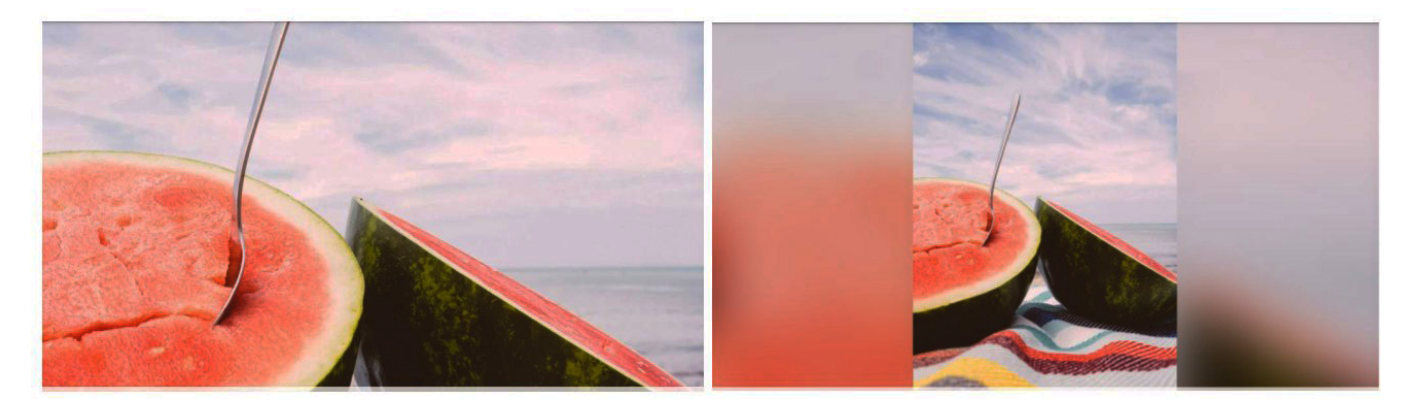

## **Upravit foto**

Funkce úpravy fotografie je k dispozici, pouze pokud je fotografie nastavena tak, aby vyplnila rámeček. Umožní vám upravit polohu fotografie v rámečku tak, aby vám ještě lépe vyhovovala.

## **Interakce s videozáznamy**

Když se zobrazuje video, zobrazí se další dva ovládací prvky. Jeden pro přehrávání/pozastavení videa a jeden pro vypnutí/zapnutí zvuku.

Stisknutím tlačítka  $\Theta$  spustíte přehrávání videa. Stisknutím tlačítka  $\mathbf{\omega}$  přehrávání videa pozastavíte. Stisknutím tlačítka  $\bigcirc$  vypnete zvuk videa a stisknutím tlačítka  $\bigcirc$  zvuk videa zapnete.

## **Nabídka zapnutí a vypnutí**

Klepněte na ikonu zapnutí  $\cup$  v pravém horním rohu obrazovky a otevřete menu zapnutí a vypnutí. Zde můžete svůj fotorámeček vypnout nebo restartovat a přepnout do režimu spánku.

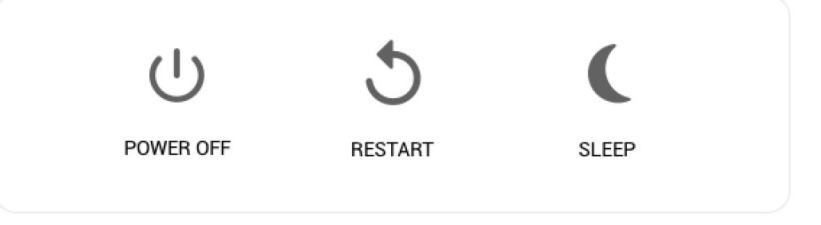

*Pozn.: Ujistěte se, že rámeček Frameo vždy vypínáte pomocí vypínače na zařízení nebo v nabídce zapnutí a vypnutí. Nikdy neodpojujte napájení, když je rámeček Frameo v chodu..*

# **NASTAVENÍ**

Pomocí nastavení můžete svůj fotorámeček upravit podle svých osobních potřeb.

# **MŮJ FOTORÁMEČEK**

#### **Název fotorámečku**

Změna názvu fotorámečku. Tento název také uvidí připojení přátele a rodina v jejich seznamu připojených fotorámečků.

#### **Umístění fotorámečku**

Změna umístění fotorámečku. Toto umístění se zobrazí v seznamu připojených fotorámečků vašich přátel a rodiny a pomáhá tak rozpoznat jeden fotorámeček od druhého.

#### **Nastavení jazyka**

Nastavení jazyka používaného v celém fotorámečku.

#### **Nastavení časové zóny**

Nastavení časové zóny používané rámečkem.

## **Aktivovat/deaktivovat formát 24 hodin**

Aktivuje a deaktivuje formát 24hodinového času.

#### **Režim spánku**

Frameo nabízí režim spánku, který vypíná obrazovku, aby se snížila spotřeba energie, když např. spíte. Ve výchozím nastavení se obrazovka vypíná ve 23:00 hod. a opět zapíná v 7:00 hod. Chcete-li toto nastavení změnit, stačí upravit čas začátku/konce režimu spánku.

*Fotorámeček není vypnutý ani v pohotovostním režimu, takže i během režimu spánku budete stále moci přijímat fotografie.*

# **SPRÁVA FOTOGRAFIÍ**

#### **Zobrazení/skrytí fotografií**

Zvolte, které fotografie se mají zobrazit/skrýt klepnutím na příslušné fotografie, které si přejete zobrazit/skrýt. Skryté fotografie NEBUDOU vymazány z fotorámečku, můžete je vždy vybrat, aby se znovu zobrazily.

Pomocí **provedete výběr nebo zrušíte výběr všech.** 

#### **Vymazání fotografií**

Zvolte fotografie, které chcete trvale vymazat z fotorámečku, a to klepnutím na příslušnou fotografii. Pomocí provedete výběr nebo zrušíte výběr všech a pomocí vymažete vybrané fotografie.

#### **Import fotografií**

Umožňuje importovat fotografie z externí karty SD.

*Než se pokusíte o import fotografií z karty SD, ujistěte se, že je ve fotorámečku vložena karta SD s fotografiemi.*

Začněte výběrem fotografií, které chcete importovat do fotorámečku.

Po výběru klepněte na tlačítko importu **\***, čímž spustíte proces importu.

Pomocí tlačítka  $\overline{1,1}$  zvolte nebo zrušte volbu všech fotografií v externím úložišti (např. na kartě MicroSD).

Pomocí tlačítka  $\equiv$  nastavte pořadí třídění fotografií před importem a  $\sim$  pro seřazení vzestupně/sestupně..

*Aktuálně není možné přidat popisek nebo určit nejdůležitější část fotografie při použití funkce importu. Alternativně přidejte sami sebe na seznam přátel a odešlete je pomocí aplikace.*

Poznámka: Fotorámeček není schopen přehrávat fotografie z USB/SD přímo; lze zobrazit pouze importované fotografie.

#### **Export fotografií**

Umožňuje exportovat fotografie z rámečku do externího úložiště (např. na kartu MicroSD). Funkce exportu exportuje všechny fotografie v rámečku a také profilové obrázky.

# **MOJI PŘÁTELE**

Tento seznam obsahuje všechny osoby, které mohou posílat fotografie na váš fotorámeček.

### **Změna možností pro přítele**

Kliknutím na ikonu možností <sup>od</sup> otevřete nabídku možností pro přítele. Zde můžete povolit/ zakázat, zda přítel může sdílet kód k rámečku. Pokud je tato funkce povolena, přítel může získat a sdílet kód do rámečku ze své aplikace.

Z nabídky možností můžete přítele také vymazat stisknutím tlačítka ODSTRANIT PŘÍTELE. Tím přítele odstraníte ze seznamu a tak zrušíte jeho oprávnění k odesílání fotografií do rámečku. Poté budete vyzváni k potvrzení odebrání přítele, a zda chcete odebrat všechny fotografie, které jste dříve od tohoto přítele přijali.

## **Přidání osoby**

Chcete-li umožnit nové osobě, aby vám posílala fotografie, stačí klepnout na tlačítko přidání přítele a sdílet příslušný kód libovolným způsobem, který preferujete.

# **DISPLEJ A PREZENTACE OBRÁZKŮ**

## **Časovač**

Definuje dobu, po kterou je fotografie zobrazena.

## **Zobrazení popisků**

Nastavení, zda se mají zobrazit popisky, které přátelé poslali s fotografií. Po označení se zobrazí. V případě neoznačení se popisky skryjí.

### **Vyplnění rámečku**

Provede se výchozí nastavení fotografií rámečku. Zaškrtnutím aktivujete výchozí nastavení, kdy se fotografie přizpůsobí obrazovce zařízení podle nejdůležitější části fotografie. Zrušením zaškrtnutí se na obrazovce zařízení zobrazí celá fotografie a přidají se rozmazané pruhy po stranách nebo nahoře/dole.

### **Pořadí zobrazení fotografií**

Nastavení pořadí, ve kterém se vaše fotografie budou v rámečku zobrazovat.

- Podle data: Fotografie se zobrazí od nejnovější po nejstarší.
- Náhodné zobrazení: Fotografie se budou zobrazovat v náhodném pořadí.

## **Úroveň jasu**

Nastavení úrovně jasu obrazovky.

#### **Hlasitost oznámení**

Úprava úrovně hlasitosti pro zvuky oznámení rámečku, např. při přijetí oznámení o nové fotografii.

## **Automatické přehrávání**

Aktivuje/deaktivuje automatické přehrávání videí v prezentaci. Videa lze vždy spustit ručně, bez ohledu na toto nastavení.

## **Přehrávání videa**

Určuje, jak se mají videa přehrávat, když je aktivováno automatické přehrávání.

- Videa ve smyčce: Video se bude přehrávat ve smyčce, dokud nevyprší doba časovače prezentace.
- Jedno přehrání: Video se přehraje jednou a zobrazí se jeho náhled, dokud nevyprší doba časovače.
- Jedno přehrání a pokračování: Video se přehraje jednou a po dokončení pokračuje na další fotografii nebo video.

#### **Přehrávání zvuku**

Nastavení výchozího stavu přehrávání zvuku videa v prezentaci na ZAPNUTO nebo na VYPNUTO. Zvuk lze vždy manuálně povolit/zakázat bez ohledu na toto nastavení.

#### **Hlasitost videa**

Nastavení úrovně hlasitosti pro zvuk videa v rámečku.

## **WI-FI**

Nastavení, ke které síti Wi-Fi se rámeček připojí. Pokud se připojujete k síti pomocí captive portálu, měla by se v pravém horním rohu obrazovky zobrazit ikona webového prohlížeče. Slouží k otevření prohlížeče, kde můžete zadat přístupové údaje pro připojení k síti.

# **ZÁLOHA A OBNOVENÍ**

### **Zálohování fotorámečku na kartu SD**

Po klepnutí se provede záloha fotografií, přátel a nastavení. Zobrazí se čas poslední úspěšné zálohy.

*Každá stávající záloha na kartě SD bude přemazána!*

#### **Automatické zálohování**

Pokud je označeno, provede fotorámeček automaticky zálohu do 30 hodin poté, co obdržíte nové fotografie nebo provedete ve fotorámečku změny.

*Tato funkce vyžaduje, aby byla do fotorámečku vložena karta SD.*

#### **Obnovení ze zálohy**

Než se pokusíte rámeček obnovit, začněte tím, že si ověříte, že vaše záloha je aktuální. Provedete to potvrzením data v části "Zálohovat rámeček do externího úložiště (např. na kartu MicroSD)". Pokud je např. poslední záloha příliš stará nebo vůbec neexistuje, stiskněte tlačítko "Zálohovat rámeček do externího úložiště (např. na kartu MicroSD)" a vytvořte novou zálohu. Je důležité mít na paměti, že nemůžete obnovit zálohu do nového rámečku Frameo a současně mít starý rámeček funkční.

Pokud si přejete obnovit zálohu na již nastaveném rámečku, musíte nejprve rámeček resetovat. To provedete stisknutím tlačítka "Resetovat rámeček". Tím vymažete z rámečku Frameo všechny údaje a resetujete jej na jeho obrazovku nastavení.

Na obrazovce nastavení můžete vybrat tlačítko "Obnovit ze zálohy", které obnoví váš rámeček podle zálohy.

Pokud není tlačítko "Obnovit ze zálohy" viditelné, zkontrolujte, zda je externí úložiště (např. karta MicroSD) správně nainstalováno.

#### **Resetování fotorámečku**

Z fotorámečku se odstraní všechna data. Dojde k trvalému odstranění všech fotografií, přátel/ připojení a nastavení.

# **O FOTORÁMEČKU**

## **Kontrola aktualizací**

Kontrola, zda je pro fotorámeček k dispozici aktualizace.

Program Beta

Pokud je tato možnost zaškrtnuta, zařízení se připojí k programu Beta, kdy bude přijímat aktualizace častěji a před zařízeními s normálním režimem aktualizace.

#### **Nápověda**

Open source knihovny

Otevření seznamu open source knihoven použitých v aplikaci a jejich licencí.

## **Sdílení anonymních analytických údajů**

Sdílení anonymních analytických údajů nám velmi pomáhá s vylepšováním softwaru fotorámečku. Pochopíme, pokud si nebudete přát tyto údaje s námi sdílet. Jestliže si přejete pomoci nám frameo vylepšovat, označte tuto možnost. Pokud tuto možnost neoznačíte, odmítnete tím sdílení anonymních analytických údajů.

#### **Průvodce**

Otevře se průvodce rychlým startem, který se zobrazí při prvním spuštění fotorámečku.

## **SOUKROMÍ**

Více informací týkajících se soukromí získáte návštěvou stránek privacy.frameo.net

## **POZNÁMKA: FUNKCE SE MOHOU LIŠIT V ZÁVISLOSTI NA VERZI APLIKACE.**

# **TECHNICKÉ SPECIFIKACE**

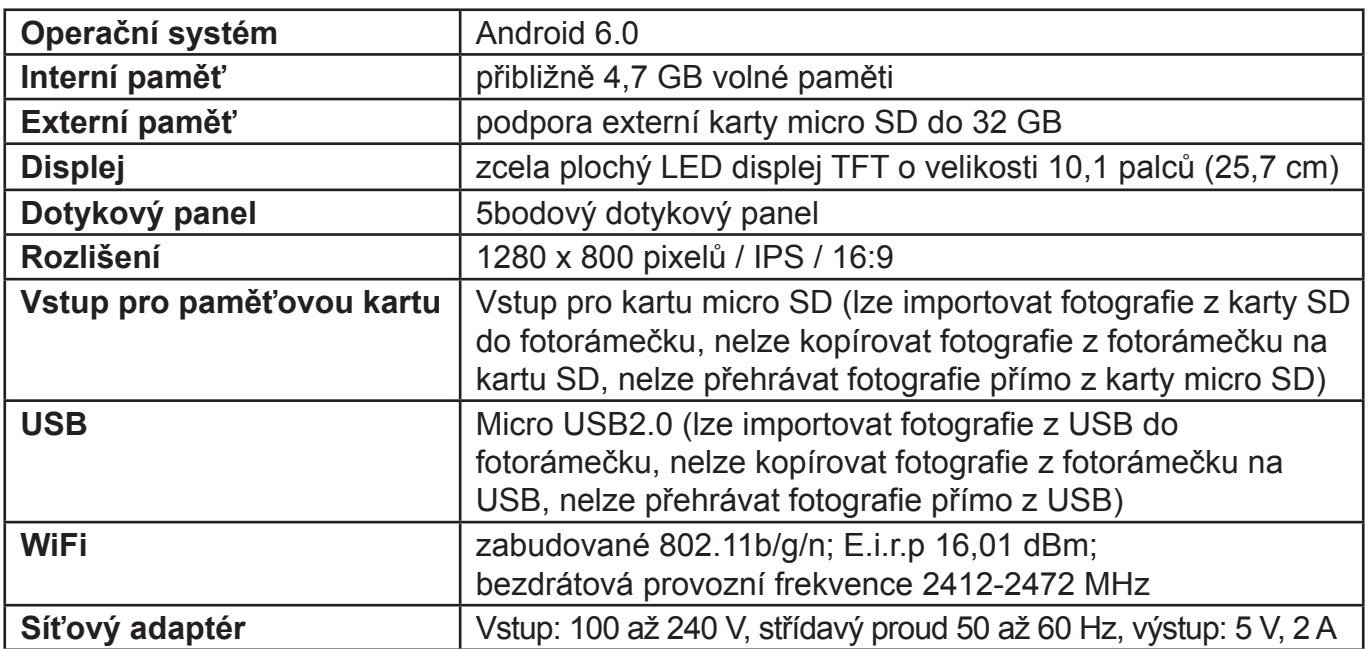

## **ZMĚNA TECHNICKÉ SPECIFIKACE VÝROBKU VYHRAZENA VÝROBCEM.**

Informace o výrobku a servisní síti najdete na internetové adrese www.gogen.cz

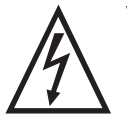

**VAROVÁNÍ:** NEVYSTAVUJTE SPOTŘEBIČ DEŠTI NEBO VLHKOSTI ABYSTE PŘEDEŠLI VZNIKU POŽÁRU NEBO ÚRAZU ELEKTRICKÝM PROUDEM. VŽDY SPOTŘEBIČ VYPNĚTE ZE ZÁSUVKY KDYŽ JEJ NEPOUŽÍVÁTE NEBO PŘED OPRAVOU. V PŘÍSTROJI NEJSOU ŽÁDNÉ ČÁSTI OPRAVITELNÉ

SPOTŘEBITELEM. VŽDY SE OBRACEJTE NA KVALIFIKOVANÝ AUTORIZOVANÝ SERVIS. PŘÍSTROJ JE POD NEBEZPEČNÝM NAPĚTÍM.

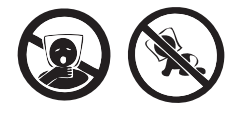

NEBEZPEČÍ UDUŠENÍ. PE SÁČEK ODKLÁDEJTE MIMO DOSAH DĚTÍ. SÁČEK NENÍ NA HRANÍ. NEPOUŽÍVEJTE TENTO SÁČEK V KOLÉBKÁCH, POSTÝLKÁCH, KOČÁRCÍCH NEBO DĚTSKÝCH OHRÁDKÁCH.

### **Likvidace starého elektrozařízení a použitých baterií a akumulátorů (vztahuje se na Evropskou unii a evropské země se systémy odděleného sběru)**

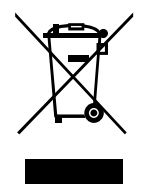

Tento symbol na výrobku, jeho příslušenství nebo na jeho obalu označuje, že s výrobkem nesmí být nakládáno jako s domácím odpadem. Po ukončení životnosti odevzdejte prosím výrobek nebo baterii (pokud je přiložena) v příslušném místě zpětného odběru, kde bude provedena recyklace tohoto elektrozařízení a baterií. V Evropské unii a v ostatních evropských zemích existují místa zpětného odběru vysloužilého elektrozařízení. Tím, že zajistíte správnou

likvidaci výrobku, můžete předejít možným negativním následkům pro životní prostředí a lidské zdraví, které se mohou v opačném případě projevit jako důsledek nesprávné manipulace s tímto výrobkem nebo baterií či akumulátorem. Recyklace materiálů přispívá k ochraně přírodních zdrojů. Z tohoto důvodu prosím nevyhazujte vysloužilé elektrozařízení a baterie/akumulátory do domovního odpadu.

Tímto ETA a.s. prohlašuje, že typ rádiového zařízení FRAME20WIFI je v souladu se směrnicí 2014/53/EU. Úplné znění EU prohlášení o shodě je k dispozici na této internetové adrese: http://www.gogen.cz/declaration\_of\_conformity

Pred pripojením, použitím alebo nastavením tohto výrobku si prosím pozorne prečítajte celý tento návod.

# **VYOBRAZENIE VÝROBKU**

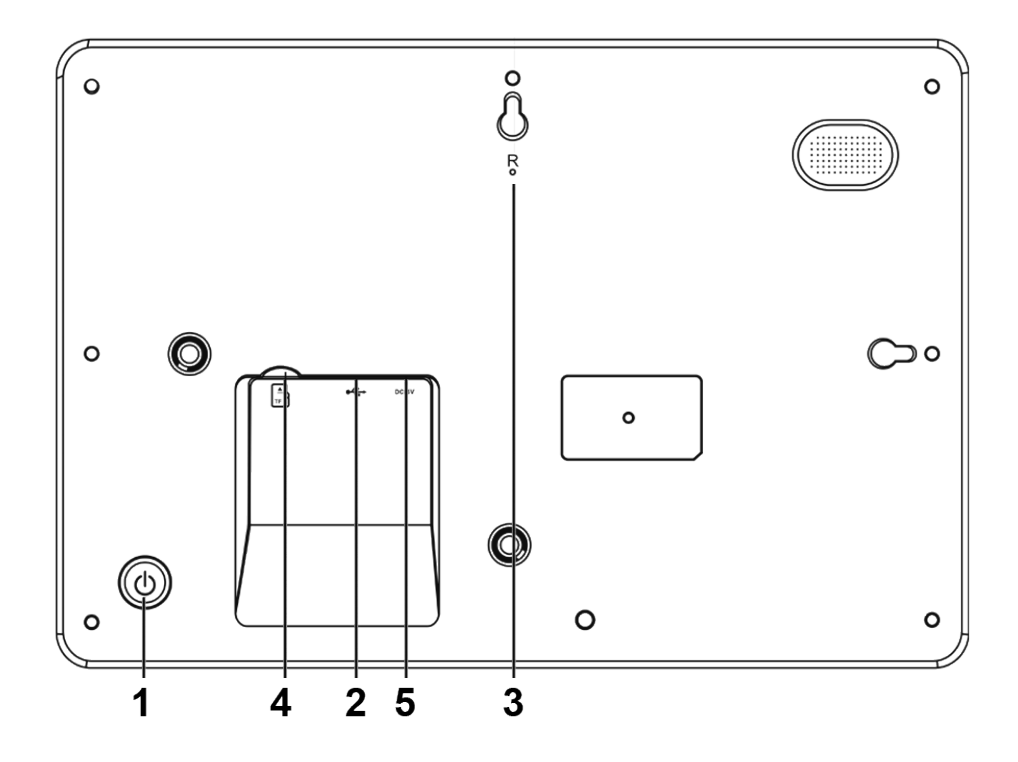

1. POWER (Zapnutie/vypnutie)

Po pripojení sieťového adaptéra stlačte a podržte tlačidlo vypínača po dobu približne 5 sekúnd (až kým sa nezapne obrazovka).

Pokiaľ je prístroj zapnutý, stlačením a podržaním tlačidla po dobu približne 3 sekúnd sa dostanete do ponuky po spustení prístroja alebo ponuky vypnutie. Krátkym stlačením tlačidla vypínača vypnete obrazovku (ale fotorámček zostane zapnutý).

2. USB

Pripojte pamäťové zariadenie USB pre prenos dát.

3. RESET

Pomocou špendlíka alebo sponky resetujte prístroj.

4. Micro SD

Do tohto vstupu sa vkladá karta SD.

5. DC

Pripojenie sieťového adaptéra k napájaniu prístroja.

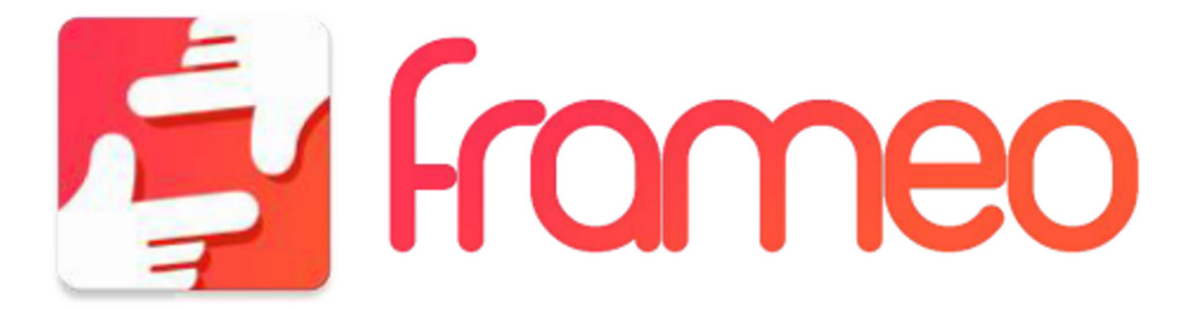

# **JAK ZAČAŤ**

Ďakujeme vám za zakúpenie svojho vlastného výrobku frameo. Najskôr svoj fotorámček nastavte podľa sprievodcu rýchlym štartom, ktorý je súčasťou balenia. Ak používate frameo prvýkrát, začnite rýchlym nastavením fotorámčeka na strane 3 alebo sa riaďte sprievodcom na obrazovke, ktorý sa aktivuje pri prvom zapnutí prístroja. Akonáhle máte fotorámček nastavený, môžete ho prepojiť so svojimi priateľmi a rodinou.

# **APLIKÁCIA FRAMEO**

Slúži na zasielanie fotografií do fotorámčeka. Aplikácia frameo sa používa pre operačné systémy iOS alebo Android

Aplikáciu frameo nájdete na:

Google play

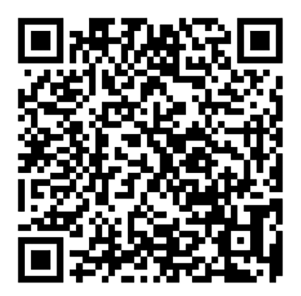

App Store

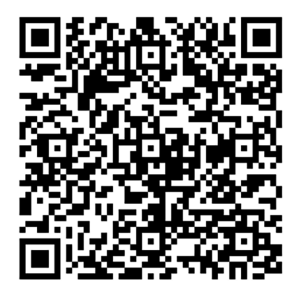

# **RÝCHLE NASTAVENIE PRE FRAMEO**

Keď fotorámček spúšťate prvýkrát, je potrebné ho nastaviť.

*Všetky nastavenia možno potom zmeniť prostredníctvom ponuky nastavenie.*

- Najskôr začnite voľbou jazyka. Tento jazyk bude potom frameo všade používať.
- Pripojte fotorámček k internetu pomocou pripojenia Wi-Fi.

*Ak je k dispozícii novšia verzia softvéru frame-ov, potom budete vyzvaní na jeho aktualizáciu pomocou dialógového okna. Odporúčame fotorámček aktualizovať ihneď potom, čo k tomu budete vyzvaní.*

• Zadajte svoje meno a miesto, kde ste fotorámček umiestnili, napr. "Obývačka", "kuchyňa" alebo "kancelária".

# **AKO ZAČAŤ POUŽÍVAŤ FRAMEO**

Uistite sa, že váš priateľ si stiahol a inštaloval aplikáciu frameo.

- Kliknite na ikonu pridanie priateľa svojho fotorámčeka. Objaví sa dialóg, ktorý zobrazí unikátny kód, ktorý platí po dobu 24 hodín.
- Teraz môžete tento kód zdieľať s priateľmi ľubovoľným spôsobom, napr. prostredníctvom SMS, e-mailu, IM alebo telefonicky.

*Keď si vašu priatelia pridajú kód do svojej aplikácie frameo, automaticky sa objavia na vašom fotorámčeku a budú vám môcť posielať fotografie.*

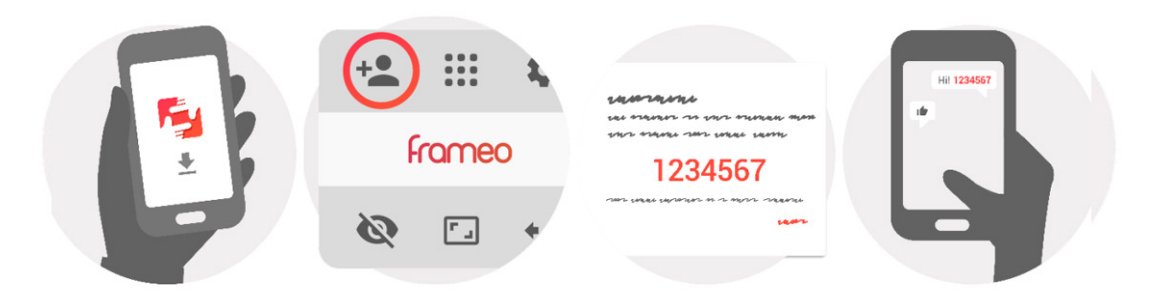

# **NAVIGÁCIA VO FOTORÁMČEKU FRAMEO**

Fotografie môžete prechádzať prechádzaním prstom doľava alebo doprava. Ak chcete otvoriť ponuku, stačí raz kliknúť na obrazovku.

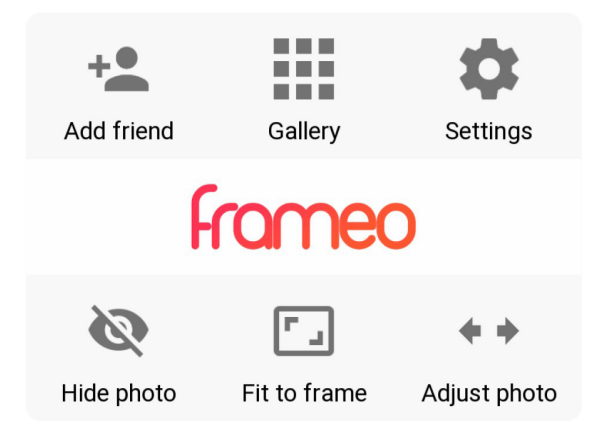

V ponuke nájdite najpoužívanejšie funkcie.

## **Pridať priateľa**

Tu vygenerujete kód, ktorý môžete zdieľať so svojimi priateľmi a rodinou, aby sa mohli pripojiť a odosielať fotografie do vášho rámiku.

#### **Galéria**

Otvorí sa galéria, ktorá umožňuje jednoduchú a rýchlu navigáciu medzi vašimi fotografiami.

## **Nastavenie**

Otvorí sa nastavenie.

## **Skryť foto**

Skryje aktuálnu fotografiu. To znamená, že fotografia sa už nebude v prezentácii zobrazovať. V prípade potreby možno fotografiu znovu zobraziť v ponuke nastavenia.

## **Prispôsobiť rámik / Vyplniť rámik**

Táto funkcia určuje spôsob zobrazenia fotografie.

Predvolená je voľba Vyplniť rámik. Veľkosť fotografie sa upraví tak, aby vypĺňala celú obrazovku. Bude vycentrovaná okolo časti, ktorá je zvolená ako najdôležitejšia. Pozri prvý obrázok nižšie.

*Funkcia Prispôsobiť rámik zaistí, že sa na obrazovke zobrazí celá fotografia. Pozri druhý obrázok nižšie.*

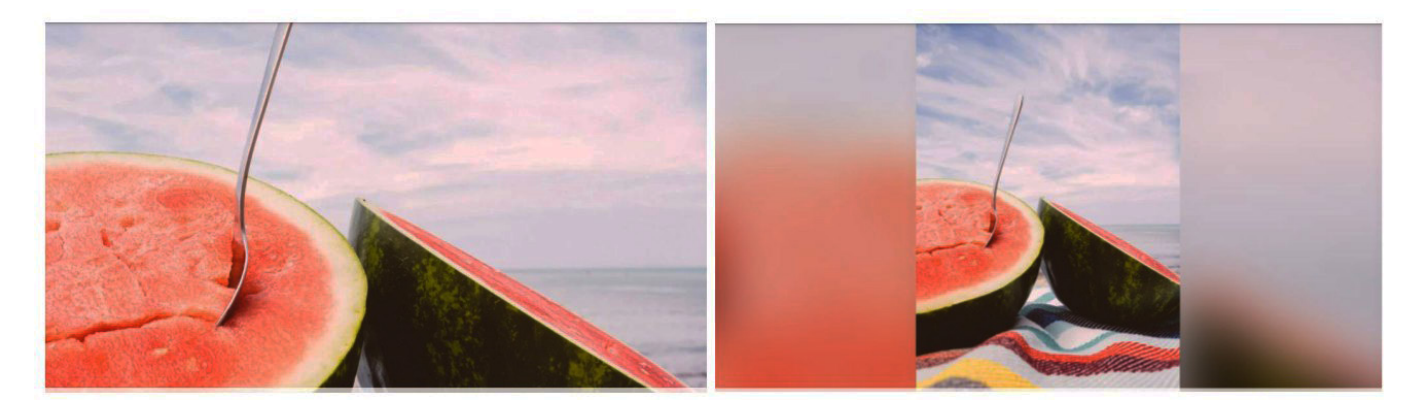

### **Upraviť fotografiu**

Funkcia úpravy fotografie je k dispozícii, iba ak je fotografia nastavená tak, aby vyplnila rámik. Umožní vám upraviť polohu fotografie v rámiku tak, aby vám ešte lepšie vyhovovala.

#### **Interakcia s videozáznamami**

Keď sa zobrazuje video, zobrazia sa ďalšie dva ovládacie prvky. Jeden pre prehrávanie / pozastavenie videa a jeden pre vypnutie / zapnutie zvuku.

Stlačením tlačidla  $\bm{\cup}$  spustíte prehrávanie videa. Stlačením tlačidla  $\bm{\mathbb{0}}$  prehrávanie videa pozastavíte.

Stlačením tlačidla  $\textcircled{4}$  vypnete zvuk videa a stlačením tlačidla  $\textcircled{4}$  zvuk videa zapnete.

## **Ponuka zapnutia a vypnutia**

Kliknite na ikonu zapnutie  $\cup$  v pravom hornom rohu obrazovky a otvorte menu zapnutie a vypnutie. Tu môžete svoj fotorámik vypnúť alebo reštartovať a prepnúť do režimu spánku.

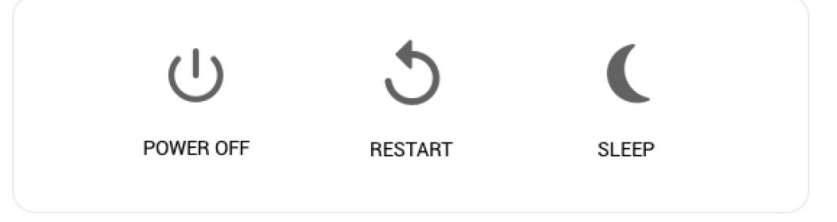

*Pozn .: Uistite sa, že rámik Frameo vždy vypínate pomocou vypínača na zariadení alebo v ponuke zapnutia a vypnutia. Nikdy neodpájajte napájanie, keď je rámik Frameo v chode.*

## **NASTAVENIE**

Pomocou nastavenia môžete svoj fotorámček upraviť podľa svojich osobných potrieb.

# **MÔJ FOTORÁMČEK**

#### **Názov fotorámčeka**

Zmena názvu fotorámčeka. Tento názov tiež uvidí pripojenie priateľov a rodina v ich zozname pripojených fotorámčekov.

#### **Umiestnenie fotorámčeka**

Zmena umiestnenia fotorámčeka. Toto umiestnenie sa zobrazí v zozname pripojených fotorámčekov vašich priateľov a rodiny a pomáha tak rozpoznať jeden fotorámček od druhého.

## **Nastavení jazyka**

Nastavenie jazyka používaného v celom fotorámčeku.

## **Nastavenie časovej zóny**

Nastavenie časovej zóny používané rámikom.

#### **Aktivovať/deaktivovať formát 24 hodín**

Aktivuje a deaktivuje formát 24hodinového času.

### **Režim spánku**

Frameo ponúka režim spánku, ktorý vypína obrazovku, aby sa znížila spotreba energie, keď napr. spíte. V predvolenom nastavení sa obrazovka vypína o 23:00 hod. A opäť zapína o 7:00 hod. Ak chcete toto nastavenie zmeniť, stačí upraviť čas začiatku / konca režimu spánku.

*Fotorámček nie je vypnutý ani v pohotovostnom režime, takže i v priebehu režimu spánku budete stále môcť přijímať fotografie.*

# **SPRÁVA FOTOGRAFIÍ**

### **Zobrazenie/skrytie fotografií**

Zvoľte, ktoré fotografie sa majú zobraziť / skryť kliknutím na príslušné fotografie, ktoré si želáte zobraziť / skryť. Skryté fotografie NEBUDÚ vymazané z fotorámčeka, môžete ich vždy vybrať, aby sa znovu zobrazili.

Pomocou  $\mathbb{H}$  vykonáte výber alebo zrušíte výber všetkých.

#### **Vymazanie fotografií**

Zvoľte fotografie, ktoré chcete natrvalo vymazať z fotorámčeka, a to kliknutím na príslušnú fotografiu. Pomocou  $\mathbb{R}$  vykonáte výber alebo zrušíte výber všetkých a pomocou vymažete vybrané fotografie.

### **Import fotografií**

Umožňuje importovať fotografie z externej karty SD.

*Skôr ako sa pokusíte o import fotografií z karty SD, uistite sa, že je vo fotorámčeku vložená karta SD s fotografiami.*

Začnite výberom fotografií, ktoré chcete importovať do fotorámčeka.

Po výbere klepnite na tlačidlo importu , čím spustíte proces importu.

Pomocou tlačidla  $\Box$  zvoľte alebo zrušte voľbu všetkých fotografií v externom úložisku (napr. na karte MicroSD).

Pomocou tlačidla  $\overline{=}$  nastavte poradie triedenia fotografií pred importom a  $\degree$  pre zoradenie vzostupne / zostupne

*Aktuálne nie je možné pridať popisek alebo určiť najdôležitejšiu časť fotografie pri použití funkcie importu. Alternatívne přidajte sami seba na zoznam priateľov a odošlite ju pomocou aplikácie.*

Poznámka: Fotorámček nie je schopný prehrávať fotografie z USB/SD priamo; možno zobraziť len importované fotografie.

#### **Export fotografií**

Umožňuje exportovať fotografie z rámika do externého úložiska (napr. na kartu MicroSD). Funkcia exportu exportuje všetky fotografie v rámiku a tiež profilové obrázky.

## **MOJI PRIATELIA**

Tento zoznam obsahuje všetky osoby, ktoré môžu posielať fotografie na váš fotorámček.

#### **Zmena možností pre priateľa**

Kliknutím na ikonu možností **OD** otvoríte ponuku možností pre priateľa. Tu môžete povoliť / zakázať, či priateľ môže zdieľať kód k rámiku. Ak je táto funkcia zapnutá, priateľ môže získať a zdieľať kód do rámika zo svojej aplikácie.

Z ponuky možností môžete priateľa tiež vymazať stlačením tlačidla DELETE PRIATEĽA. Tým priateľa odstránite zo zoznamu a tak zrušíte jeho oprávnenie na odosielanie fotografií do rámika. Potom budete vyzvaní na potvrdenie odstránenia priateľa, a či chcete odstrániť všetky fotografie, ktoré ste predtým od tohto priateľa prijali.

### **Pridanie osoby**

Ak chcete umožniť novej osobe, aby vám posielala fotografie, stačí kliknúť na tlačidlo pridanie priateľa a zdieľať príslušný kód ľubovoľným spôsobom, ktorý preferujete.

# **DISPLEJ A PREZENTÁCIA OBRÁZKOV**

#### **Časovač**

Definuje dobu, po ktorú je fotografia zobrazená.

#### **Zobrazenie popisov**

Nastavenie, či sa majú zobraziť popisy, ktoré priatelia poslali s fotografiou. Po označení sa zobrazia. V prípade neoznačenia sa popisy skryjú.

#### **Vyplnenie rámika**

Vykoná sa predvolené nastavenie fotografií rámika. Zaškrtnutím aktivujete východiskové nastavenie, kedy sa fotografia prispôsobí obrazovke zariadenia podľa najdôležitejšej časti fotografie. Zrušením začiarknutia sa na obrazovke zariadenia zobrazí celá fotografia a pridajú sa rozmazané pruhy po stranách alebo hore / dole.…

#### **Poradie zobrazenia fotografií**

Nastavenie poradí, v ktorom sa vaše fotografie budú v rámiku zobrazovať.

- Podľa dáta: Fotografie sa zobrazia od najnovšej po najstaršiu.
- Náhodné zobrazenie: Fotografie sa budú zobrazovať v náhodnom poradí.

### **Úroveň jasu**

Nastavení úrovne jasu obrazovky.

#### **Hlasitosť oznámenia**

Úprava úrovne hlasitosti pre zvuky oznámenia rámiku, napr. pri prijatí oznámenia o novej fotografii.

#### **Automatické prehrávanie**

Aktivuje/deaktivuje automatické prehrávanie videí v prezentácii. Videa možno vždy spustiť ručne, bez ohľadu na toto nastavenie.

#### **Prehrávanie videa**

Určuje, ako sa majú videa prehrávať, keď je aktivované automatické prehrávanie.

- Videá v slučke: Video sa bude prehrávať v slučke, kým neuplynie doba časovača prezentácie.
- Jedno prehranie: Video sa prehrá raz a zobrazí sa jeho náhľad, kým nevyprší doba časovača.

● Jedno prehranie a pokračovanie: Video sa prehrá raz a po dokončení pokračuje na ďalšiu fotografiu alebo video.

#### **Prehrávanie zvuku**

Nastavenie východiskového stavu prehrávania zvuku videa v prezentácii na ZAPNUTÉ alebo na VYPNUTÉ. Zvuk možno vždy manuálne povoliť / zakázať bez ohľadu na toto nastavenie.

#### **Hlasitosť videa**

Nastavenie úrovne hlasitosti pre zvuk videa v rámiku.

## **WI-FI**

Nastavenie, ku ktorej sieti Wi-Fi sa rámik pripojí. Ak sa pripájate k sieti pomocou captive portálu, mala by sa v pravom hornom rohu obrazovky zobraziť ikona webového prehliadača. Slúži na otvorenie prehliadača, kde môžete zadať prístupové údaje pre pripojenie k sieti.

# **ZÁLOHA A OBNOVENIE**

Po klepnutí sa prevedie záloha fotografií, priateľov a nastavení. Zobrazí sa čas poslednej úspešnej zálohy.

*Každá stávajúca záloha na karte sd bude premazána!*

#### **Automatické zálohovanie**

Pokiaľ je označené, prevedie fotorámček automaticky zálohu do 30 hodín potom, čo obdržíte nové fotografie alebo prevediete vo fotorámčeku zmeny.

*Táto funkcia vyžaduje, aby bola do fotorámečeka vložená karta SD.*

#### **Obnovenie zo zálohy**

*Než sa pokúsite rámik obnoviť, začnite tým, že si overíte, že vaša záloha je aktuálna. Urobíte to potvrdením dáta v časti "Zálohovať rámik do externého úložiska (napr. na kartu MicroSD) ". Ak je napr. posledná záloha príliš stará alebo vôbec neexistuje, stlačte tlačidlo "Zálohovať rámik do externého úložiska (napr. na kartu MicroSD)" a vytvorte novú zálohu.* 

*Je dôležité mať na pamäti, že nemôžete obnoviť zálohu do nového rámika Frameo a súčasne mať starý rámik funkčný.*

Ak si prajete obnoviť zálohu na už nastavenom rámiku, musíte najskôr rámik resetovať. To urobíte stlačením tlačidla "Reset rámika". Tým vymažete z rámika Frameo všetky údaje a resetujete ho na jeho obrazovku nastavenia.

Na obrazovke nastavenia môžete vybrať tlačidlo "Obnoviť zo zálohy", ktoré obnoví váš rámik podľa zálohy.

Pokiaľ nie je tlačidlo "Obnoviť zo zálohy" viditeľné, skontrolujte, či je externé úložisko (napr. karta MicroSD) správne nainštalované.

#### **Resetovanie fotorámčeka**

Z fotorámčeka sa odstránia všetky dáta. Dôjde k trvalému odstráneniu všetkých fotografií, priateľov/pripojení a nastavení.

# **O FOTORÁMČEKU**

#### **Kontrola aktualizácii**

Kontrola, či je pre fotorámček k dispozícii aktualizácia.

#### **Program Beta**

Ak je táto možnosť zaškrtnutá, zariadenie sa pripojí k programu Beta, kedy bude prijímať aktualizácie častejšie a pred zariadeniami s normálnym režimom aktualizácie.

#### **Nápoveda**

Open source knihovne

Otvorenie zoznamu open source knižníc použitých v aplikácii a ich licencií.

#### **Zdieľanie anonymných analytických údajov**

Zdieľanie anonymných analytických údajov nám veľmi pomáha s vylepšovaním softwaru fotorámčeka. Pochopíme, pokiaľ si nebudete priať tieto údaje s nami zdieľať. Ak si prajete pomocou nás frameo vylepšovať, označte túto možnosť. Pokiaľ túto možnosť neoznačíte, odmietnete tým zdieľanie anonymných analytických údajov.

#### **Sprievodca**

Otvorí sa sprievodca rýchlym štartom, ktorý sa zobrazí pri prvom spustení fotorámčeka.

## **SÚKROMIE**

Viacej informácii týkajúcich sa súkromia získate návštevou stránok privacy.frameo.net

## **POZNÁMKA: FUNKCIE SA MÔŽU LÍŠIŤ V ZÁVISLOSTI OD VERZIE PROGRAMU.**

# **TECHNICKÉ ŚPECIFIKÁCIE**

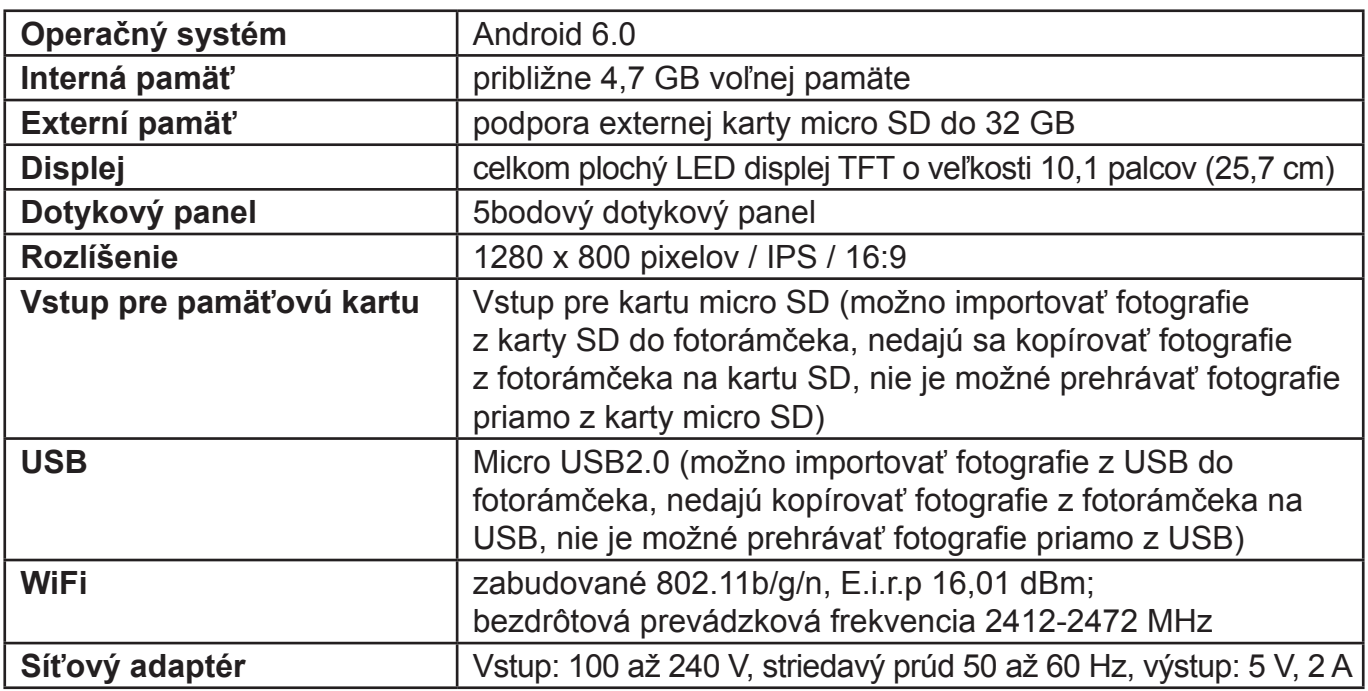

## **VÝROBCA SI VYHRADZUJE PRÁVO NA ZMENU TECHNICKEJ ŠPECIFIKÁCIE VÝROBKU.**

Informácie o výrobku a servisnej sieti nájdete na internetovej adrese www.gogen.sk

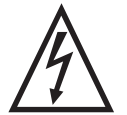

**VAROVANIE:** NEVYSTAVUJTE SPOTREBIČ DAŽĎU ALEBO VLHKOSTI, ABY STE PREDIŠLI VZNIKU POŽIARU ALEBO ÚRAZU ELEKTRICKÝM PRÚDOM. PRED OPRAVOU ALEBO VŽDY, KEĎ SPOTREBIČ NEPOUŽÍVATE, VYPNITE HO ZO ZÁSUVKY. V PRÍSTROJI NIESÚ ŽIADNE ČASTI OPRAVITEĹNÉ SPOTREBITEĹOM.

VŽDY SA OBRACAJTE NA KVALIFIKOVANÝ AUTORIZOVANÝ SERVIS. SPOTREBIČ JE POD NEBEZPEČNÝM NAPÄTÍM.

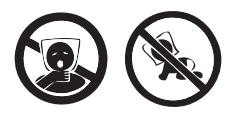

NEBEZPEČENSTVO UDUSENIA. PE VRECKO ODKLADAJTE MIMO DOSA-HU DETÍ. VRECKO NIE JE NA HRANIE. NEPOUŽÍVAJTE TOTO VRECÚŠKO V KOLÍSKACH, POSTIEĽKACH, KOČÍKOCH ALEBO DETSKÝCH OHRÁD-**KACH** 

#### **Likvidácia starých elektrických a prístrojov (vťahuje sa na Európsku úniu a európske krajiny so systémami oddeleného zberu)**

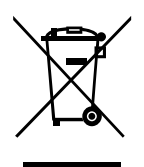

Tento symbol na výrobku alebo obale znamená, že s výrobkom po ukončení jeho životnosti nemôže byť nakladané ako s bežným odpadom z domácnosti. Musí sa odovzdať do príslušnej zberne na recykláciu elektrických a elektronických zariadení. Zaručením správnej likvidácie tohto výrobku pomôžete pri predchádzaní potenciálnych negatívnych dopadov na životné prostredie a na zdravie človeka, ktoré by mohli byt zapríčinené nevhodným zaobchádzaním s odpadmi z tohto výrobku. Recyklovaním

materiálov pomôžete zachovať' prírodné zdroje. Podrobnejšie informácie o recyklácii tohto výrobku vám na požiadanie poskytne miestny úrad, služba likvidácie komunálneho odpadu alebo predajňa, v ktorej ste si tento výrobok zakúpili.

Týmto ETA a.s. prehlasuje, že typ rádiového zariadenia FRAME20WIFI je v súlade so smernicou 2014/53/EU. Úplné znenie prehlásenia o zhode EÚ je k dispozícii na tejto internetovej adrese:http://www.gogen.cz/declaration\_of\_conformity

Przed podłączeniem lub rozpoczęciem użytkowania urządzenia, prosimy o uważne przeczytanie całej instrukcji.

# **WYGLĄD URZĄDZENIA**

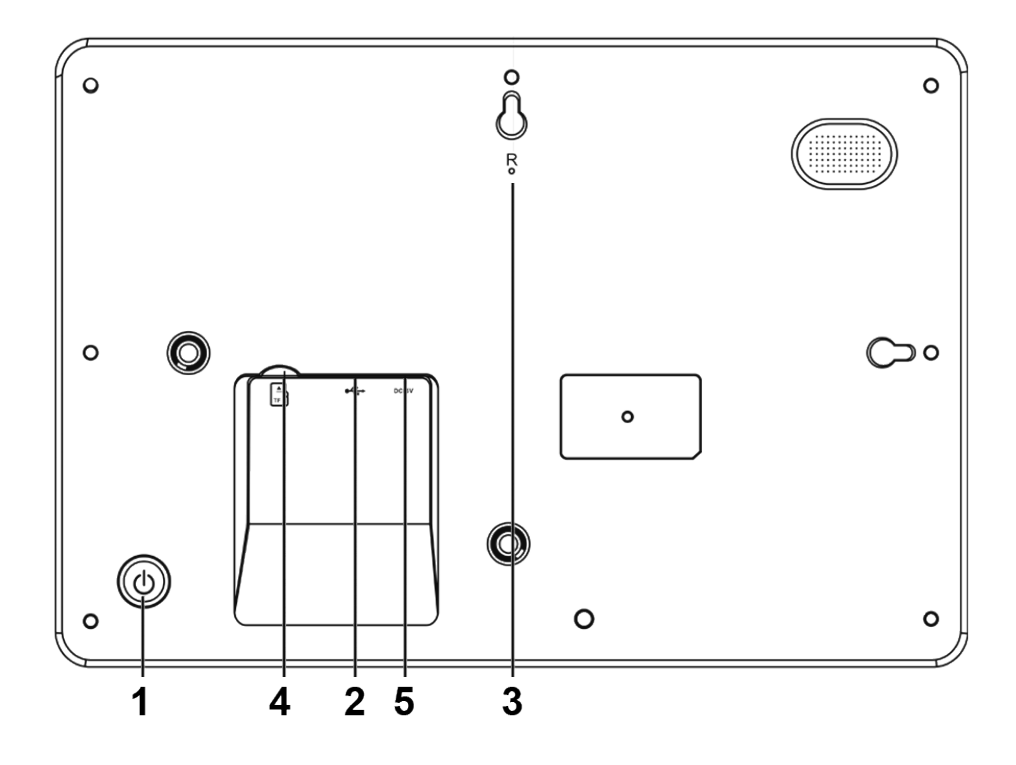

## 1. ZASILANIE

Po podłączeniu zasilacza, nacisnąć i przytrzymać przycisk zasilania przez około 5 sekund (urządzenie włączy się).

Jeśli urządzenie jest włączone, nacisnąć i przytrzymać przycisk zasilania przez około 3 sekund, żeby przejść do ponownego uruchomienia urządzenia oraz do menu wyłączania. Krótkie naciśniecie przycisku włącza i wyłącza wyświetlacz (pozostawiając włączone urządzenie).

#### 2. Złącze USB

Podłączanie nośnika pamięci USB w celu przesłania danych.

3. RESET

Resetować urządzenie za pomocą igły lub spinacza biurowego.

4. Gniazdo karty Micro SD

Włożyć zewnętrzną kartę pamięci micro SD.

5. Gniazdo DC

Podłączyć zasilacz DC, żeby móc zasilać urządzenie.

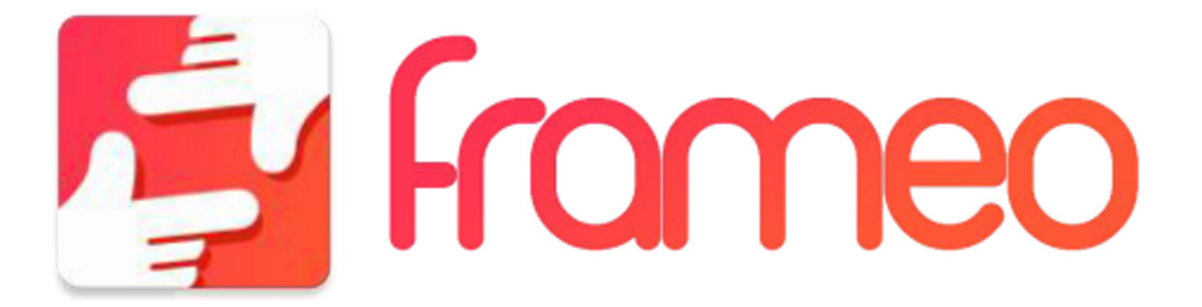

# **CZYNNOŚCI POCZĄTKOWE**

Dziękujemy za dokonanie zakupu naszego urządzenia. Na początku, żeby dokonać początkowych ustawień ramki, należy stosować się do wskazówek "przewodnika szybkiego startu", znajdującego się w opakowaniu. Jeśli po raz pierwszy używasz urządzenia frameo, należy rozpocząć od szybkich ustawień ze strony 3 lub od przewodnika ekranowego, dostępnego po pierwszym uruchomieniu urządzenia. Po dokonaniu ustawień urządzenia, można łączyć się ze swoimi bliskimi.

## **APLIKACJA FRAMEO**

W celu wysyłania zdjęć na swoją ramkę, należy skorzystać z aplikacji na urządzenia z systemem iOS lub Android

Aplikację można znaleźć w poniższych lokalizacjach:

Google play

App Store

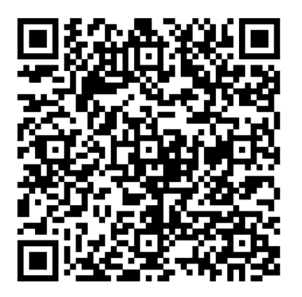

# **SZYBKIE USTAWIENIA FRAMEO**

Przy pierwszym uruchomieniu ramki, należy dokonać jej ustawień..

*Wszystkie ustawienia można później zmienić za pomocą menu ustawień.*

- Rozpocząć od ustawienia języka, który będzie używany w menu całego sytemu frameo.
- Podłączyć urządzenie do Internetu za pomocą połączenia Wi-Fi.

*Jeśli dostępna jest nowa wersja oprogramowania frameo, pojawi się komunikat umożliwiający aktualizację. Zalecamy dokonanie aktualizacji od razu po pojawieniu się komunikatu na temat jej dostępności..*

Wpisać imię i lokalizację, w której umieszczona zostanie ramka. Np. "Salon", "Kuchnia" czy "Biuro".

# **ROZPOCZĘCIE UŻYTKOWANIA**

Rozpocząć od połączenia się z bliskimi i przyjaciółmi, poprzez przekazania im unikalnego kodu urządzenia. Jeśli chcemy samodzielnie przesyłać zdjęcia do urządzenia, należy rozpocząć od pobrania aplikacji na system iOS lub Android w App Store lub Google Play. Następnie użyć kodu, żeby połączyć urządzenie z aplikacją, jak opisano poniżej.

Podłączanie nowej osoby:

- Sprawdzić, czy podłączana osoba pobrała i zainstalowała aplikację frameo.
- Kliknąć na ramce ikonę "dodaj znajomego". Pojawi się okno dialogowe z ważnym przez 24 godziny unikalnym kodem.
- Kod należy przesłać osobie, którą chcemy podłączyć do ramki (na przykład za pomocą SMS-a, e-maila lub podając go przez telefon).

*Po dodaniu kodu w zainstalowanej aplikacji frameo, podłączana osoba automatycznie pojawi się jako kontakt w ramce i będzie mogła przesyłać na nią zdjęcia.*

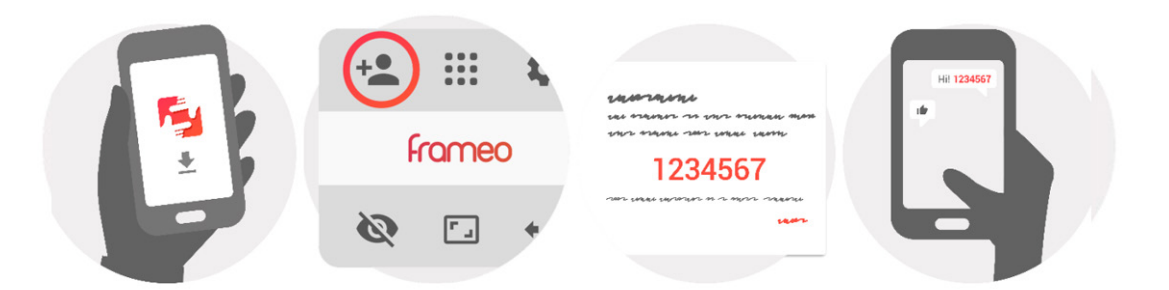

## **STEROWANIE RAMKĄ**

Przesuń w lewo lub w prawo, aby przeglądać zdjęcia. Aby uzyskać dostęp do menu, wystarczy dotknąć ekran.

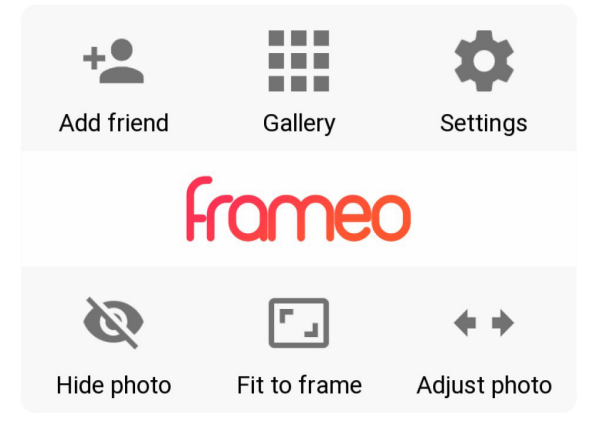

W menu znajdziesz najczęściej używane funkcje.

#### **Dodaj znajomych**

Pozwala na wygenerowanie kodu, który możesz się udostepnić przyjaciołom i rodzinie, aby pozostać z nimi w kontakcie i wysyłać zdjęcia

#### **Galeria**

Otwiera galerię, która umożliwia łatwe i szybkie przeglądanie Twoich zdjęć

#### **Ustawienia**

Otwiera ustawienia

#### **Ukryj zdjęcia**

Ukrywa aktualne zdjęcia. Oznacza to, że zdjęcia nie będą już wyświetlane w postaci pokazu slajdów. Jeżeli chcesz aby zdjęcia znowu się pojawiały, możesz to zmienić w menu.

## **Dopasuj do ramki/wypełnij ramkę**

Przełącza do wyświetlania zdjęć

Wypełnij ramkę, jest opcją domyślną. Zdjęcie jest skalowane w taki sposób, aby wypełnić caly ekran. Będzie się skupiało na tym, co zostalo wybrane, jako najważniejsze. Spójrz na pierwsze zdjęcie aby zobaczyć efekty.

*Opcja dopasuj do ramki, sprawia, że całe zdjęcie zostanie wyświetlone (jak na poniższym zdjęciu nr 2)*

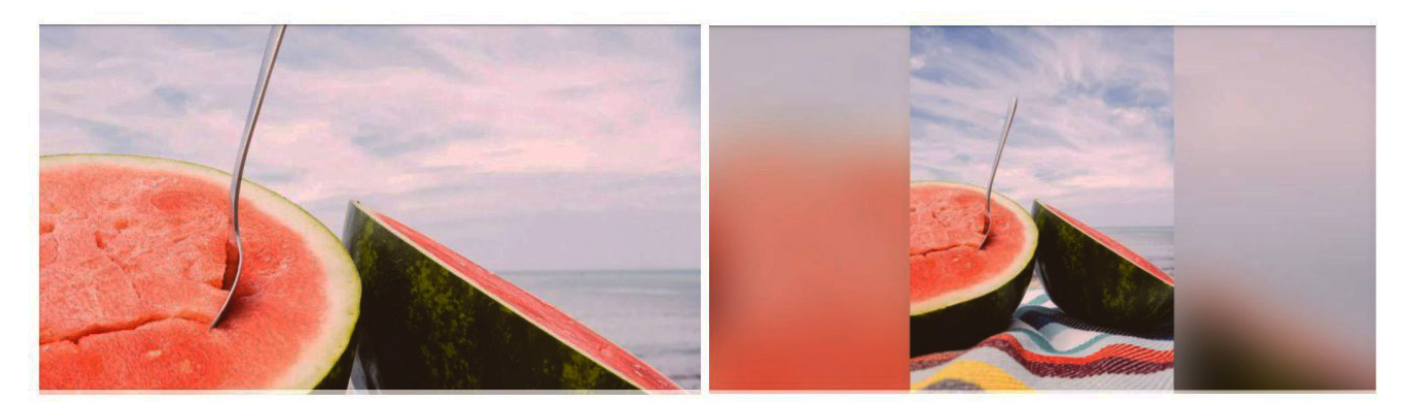

### **Dostosuj zdjęcie**

Funkcia dopasowania ramki jest dostepna gdy zdjęcie jest ustawione na wypełnienie ramki. Umożliwia regulację pozycji zdjęcia w ramce, w celu lepszego dopasowania.

### **Interakcja z filmami**

Po wyświetleniu video, pokażą się dwa elementy sterujące. Jeden do odtwarzania/pauzowania wideo i drugi do podgłaśniania/wyciszania wideo.

Naciśnij  $\Theta$  aby rozpocząć odtwarzanie video. Wciśniecie  $\mathbb \Omega$  spowoduje zatrzymanie odtwarzania.

Naciśnij  $\textcircled{\tiny 9}$  przycisku podgłośni video  $\textcircled{\tiny 9}$  po wciśnięciu włączysz wyciszenie

#### **Menu zasilania**

Wciśnij ikonkę zasilania  $\mathbb U$  w prawym górnym rogu ekranu, aby uzyskać dostęp do menu zasilania. Tutaj możesz wyłączyć lub ponownie uruchomić ramkę lub przejść do trybu uśpienia

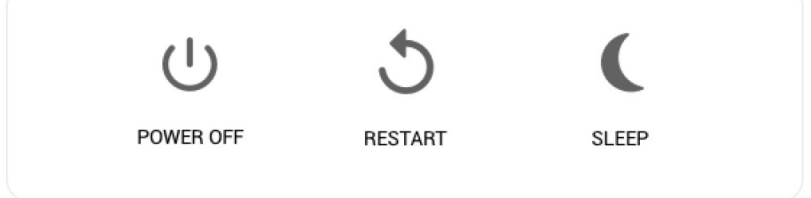

*Pamiętaj aby zawsze używać przycisku wyłączenia na urządzeniu lub w menu zasilania, aby wyłączyć Frameo. Nigdy nie odłączaj zasilania, gdy Frameo działa.*

## **USTAWIENIA**

Za pomocą ustawień można dostosować działanie ramki do swoich potrzeb.

## **MOJA RAMKA**

#### **Nazwa ramki**

Zmiana nazwy ramki. Nazwę widzą również podłączone do urządzenia osoby, na swojej liście ramek.

#### **Lokalizacja ramki**

Zmiana lokalizacji urządzenia. Lokalizacja jest widoczna na listach ramek podłączonych osób, co ułatwia im odróżnienie urządzeń od siebie, jeśli na iście znajduje się ich większa liczba.

#### **Ustawienie języka**

#### **Ustaw strefę czasową**

Ustawia strefę czasową, z której będziemy korzystać w ramce.

#### **Włącz\Wyłącz format 24 godzinnny**

Włącza i wyłącza format 24 godzinny.

#### **Tryb uśpienia**

Urządzenie zostało wyposażone w funkcję uśpienia, która wyłącza ekran w celu zmniejszenia poboru energii, na przykład podczas snu użytkownika. W ustawieniach fabrycznych tryb ten jest uruchamiany o godzinie 23:00, a wyświetlacz włącza się ponownie o godzinie 7:00. Ustawienie to można zmienić, wprowadzając własny czas włączenia i wyłączenia trybu uśpienia. *Podczas trybu uśpienia urządzenie nie jest wyłączone i wciąż można na nie przesyłać zdjęcia.* 

## **ZARZĄDZANIE ZDJĘCIAMI**

### **Prezentacja/ukrywanie zdjęć**

Wybrać zdjęcia do prezentacji/ukrycia, stukając w konkretne zdjęcia, które mają zostać zaprezentowane/ukryte. Ukryte zdjęcia nie zostaną usunięte z ramki i w każdej chwili można ponownie zmienić ich status na widoczne.

Za pomocą ikony  $\Box$  można wybrać wszystko lub wyczyścić wybór.

### **Usuwanie zdjęć**

Stukając w konkretne zdjęcia, wybrać te, które mają zostać całkowicie usunięte z pamięci ramki. Za pomocą ikony  $\Box$  można wybrać wszystko lub wyczyścić wybór. Skorzystać z ikonki

 $\blacksquare$ , żeby usunąć wybrane zdjęcia.

### **Import zdjęć**

Funkcja umożliwia przesłanie zdjęć z zewnętrznej karty micro SD.

*Przed rozpoczęciem procedury importu zdjęć z karty, należy sprawdzić, czy do urządzenia została włożona karta zawierająca pliki zdjęć.*

Rozpocząć od wybrania zdjęć, które maja zostać zaimportowane do ramki.

Po dokonaniu wyboru, nacisnąć ikonę  $\bullet$ , żeby rozpocząć proces importowania.

Użyj  $\Box$  aby zaznaczyć lub odzaczyć wszystkie zdjęcia z pamięci zewnętrznej (np. Karta mikroSD).

Użyj  $\equiv$  aby ustawić porządek sortowania zdjęć przed importem i uporządkować je rosnąco lub malejąco

*W procesie importowania zdjęć nie jest możliwe dodanie podpisu czy wskazanie najistotniejszej części zdjęcia. Alternatywnie można wysłać zdjęcia po podłączeniu się do ramki za pomocą aplikacji.*

Uwaga: Urządzenie nie odtwarza zdjęć bezpośrednio z karty pamięci czy nośnika USB. Wyświetlane są tylko zdjęcia zaimportowane do pamięci ramki.

#### **Przesyłanie zdjęć**

Umożliwia eksport zdjęć z ramki do pamięci zewnętrznej (np. Karta mikroSD) Funkcja przesyłania, wyeksportuje wszystkie zdjęcia w ramce, a także zdjęcia profilowe.

## **MOI PRZYJACIELE**

Na liście znajdują się osoby, które mają uprawnienia do przesyłania plików do ramki.

## **Zmień opcję dla znajomych**

Kliknij ikonę opcji  $\bullet$  aby otworzyć znajomemu menu opcji. Stąd możesz zezwolić/zabronić, jeśli znajomy udostępni kod ramki. Jeśli ta opcja jest właczona, znajomy może pobrać i udostępnić kod do ramki ze swejej aplikacji.

PL

Z opcji menu możesz również usunąć znajomego, naciskając "usuń przyjaciela". Spowoduje to usunięcie znajomego z listy, a tym samym jego zgodę na wysyłanie zdjęć do ramki. Zostaniesz zapytany o potwierdzenie usunięcia wszystkich zdjęć, które wcześniej otrzymałeś od tego znajomego.

### **Dodawanie osoby na listę**

Aby zezwolić nowej osobie dodawanie zdjęć do ramki, należy stuknąć w ikonę dodawania znajomych + i przesłać wybranej osobie w wybrany sposób kod, który się pojawi.

# **WYŚWIETLANIE I POKAZ SLAJDÓW**

#### **Timer**

Ustawienie czasu wyświetlania pojedynczego zdjęcia.

### **Podpisy**

Ustawienie pokazywania podpisów przesłanych razem ze zdjęciami. Zaznaczyć, żeby podpisy wyświetlały się. Odznaczyć, żeby ukryć podpisy.

### **Dopasuj do ramki**

Domyślne ustawienie ramki. Upewnij się, czy chcesz ustawić domyślne wypełnienie, dzięki któremu zdjęcia będą pasować do ekranu urządzenia zgodnie z najważniejszą częścią zdjęcia. Odznacz, aby dopasować zdjęcie do ekranu urządzenia, dodając rozmazane paski po bokach lub z góry i dołu.

### **Kolejność wyswietlania zdjęć**

Ustawienie kolejności wyświetlania zdjęć w ramce

- Według daty: zdjęcia będą wyświetlane w kolejności od najnowszych do najstarszych
- Losowo: w tej opcji zdjęcia będą wyświetlały się w kolejności losowej

### **Poziom jasności**

Regulacja poziomu jasności wyświetlacza.

#### **Głośność powiadomienia**

Dostosuj poziom głośności dźwięków powiadomień w ramkach, np. otrzymane powiadomienia o nowym zdjęciu

#### **Automatyczne odtwarzanie**

Włącza/wyłącza automatyczne odtwarzanie filmów podczas pokazu slajdów. Niezależnie od tego ustawienia filmy można zawsze uruchomić ręcznie.

#### **Odtwarzanie video**

Określa sposób odtwarzania filmów, gdy włączona jest funkcja autoodtwarzania.

- Zapętlanie filmów: video będzie się zapętlać, dopóki nie skończy się pokaz slajdów.
- Jednokrotne odtwarzanie: wideo odtworzy się raz i wyświetli się jego miniaturka, dopóki nie skończy się czas.
- Odtwórz raz i kontynuuj: wideo zostanie odtworzone raz i przejdzie do następnego zdjęcia lub filmu, gdy się skończy.

#### **Odtwarzanie dźwięku**

Ustawia domyśne odtwarzanie video w pokazie slajdów na ON lub OFF. Audio zawsze mozna włączyć/wyłączyć ręcznie, niezależnie od jego ustawień.

#### **Glośność video**

Dostosuj głośność dźwięków wideo w ramkach.

# **WI-FI**

Ustaw Wi-Fi, z którym łączy się ramka. Jeśli łączyć się z siecią udostepnioną Ci przez jej właściciela, ikona przeglądarki powinna pojawić się w prawy górnym rogu ekranu. Użyj go aby otworzyć przeglądarkę, w której możesz wprowadzić dane uwierzytelniające, aby uzyskac dostęp do tej sieci.

# **KOPIE ZAPASOWE I PRZYWRACANIE**

#### **Kopia zapasowa na karcie pamięci**

Stuknąć, żeby wykonać kopię zdjęć, listy znajomych i ustawień. Wyświetli się czas ostatniej prawidłowo wykonanej kopii.

*Aktualna kopia nadpisze wszystkie poprzednie kopie na karcie!*

#### **Automatyczna kopia zapasowa**

Zaznaczyć, żeby urządzenie automatycznie wykonywało kopię zapasowa w ciągu 30 godzin po otrzymaniu nowych zdjęć lub dokonaniu zmian w ustawieniach.

Ustawienie automatycznej kopii zapasowej wymaga włożenia do urządzenia zapisywalnej karty pamięci.

#### **Przywracanie z kopii zapasowej**

*Zanim zaczniesz przywracać dane, upewnij się że kopia zapasowa jest aktualna. Odbywa się to poprzez potwierdzenie daty w ramce kopii zapasowej, do pamięcie zewnętrznej (np Mikro SD). Jeżeli ostatnia kopia zapasowa, jest star, lub jeśli nie utworzono kopii zapasowej, nacinij "ramka kopii zapasowej, do pamięci zewnętrznej" aby utworzyć nową kopię.*

*Należy pamiętać, że nie można przywrócić kopii zapasowej do nowej ramki i jednocześnie zachowac starą ramę.*

Jeśli chcesz przywrócić kopię zapasową w ramce, która została już skonfigurowana, musisz najpierw zresetować ramkę. Odbywa się to poprzez naciśnięcie przycisku "resetuj ramkę". Spowoduje to usunięcie wszystkich danych z Frameo i zresetowanie do ekranu konfiguracji. Na ekranie konfiguracji, możesz wybrać przycisk "przywróć z kopii zapasowej", który przywróci dane ramki zgodnie z kopią zapasową.

Jeśli przycisk :przywróc z kopii zapasowej" nie jest widoczny, sprawdź czy pamięć zewnętrzna (np. Karta Mikro SD) jest poprawnie zamontowana.

#### **Resetowanie ramki**

Funkcja usuwa wszystkie dane z ramki – trwale usunie zdjęcia, listę znajomych oraz ustawienia.

## **INFORMACJE O URZĄDZENIU**

## **Sprawdzanie dostępności nowych wersji**

Sprawdzić, czy dla urządzenia jest dostępna nowa wersja oprogramowania.

## **Program BETA**

Jeśli wybrane urządzenie, przełączy się do programu Beta, będzie otrzymywać aktualizacje częściej i przed standardowym, zwolnieniem urządzenia.

#### **Wsparcie**

Biblioteka Open Source

Otwiera listę bibliotek używanych w aplikacji i będących na ich licencji.

#### **Anonimowe udostępnianie danych analitycznych**

Anonimowe udostępnianie danych do analizy bardzo pomaga przy poprawie i uaktualnianiu oprogramowania frameo. Rozumiemy, że możesz nie chcieć przekazywać nam tych danych. Jeśli jednak nie masz nic przeciwko temu, zaznacz opcje udostępniania danych, żeby pomóc nam w ulepszaniu urządzenia. Odznacz, jeśli nie chcesz już nam przesyłać informacji.

#### **Przewodnik ekranowy**

Otwiera przewodnik szybkiego startu, który pokazał się po pierwszy uruchomieniu urządzenia.

## **PRYWATNOŚĆ**

Aby uzyskać więcej informacji na temat prywatności, należy wejść na stronę privacy.frameo.net

## **UWAGA: FUNKCJE MOGĄ ULEC ZMIANIE W ZALEŻNOŚCI OD WERSJI APLIKACJI.**

## **SPECYFIKACJA**

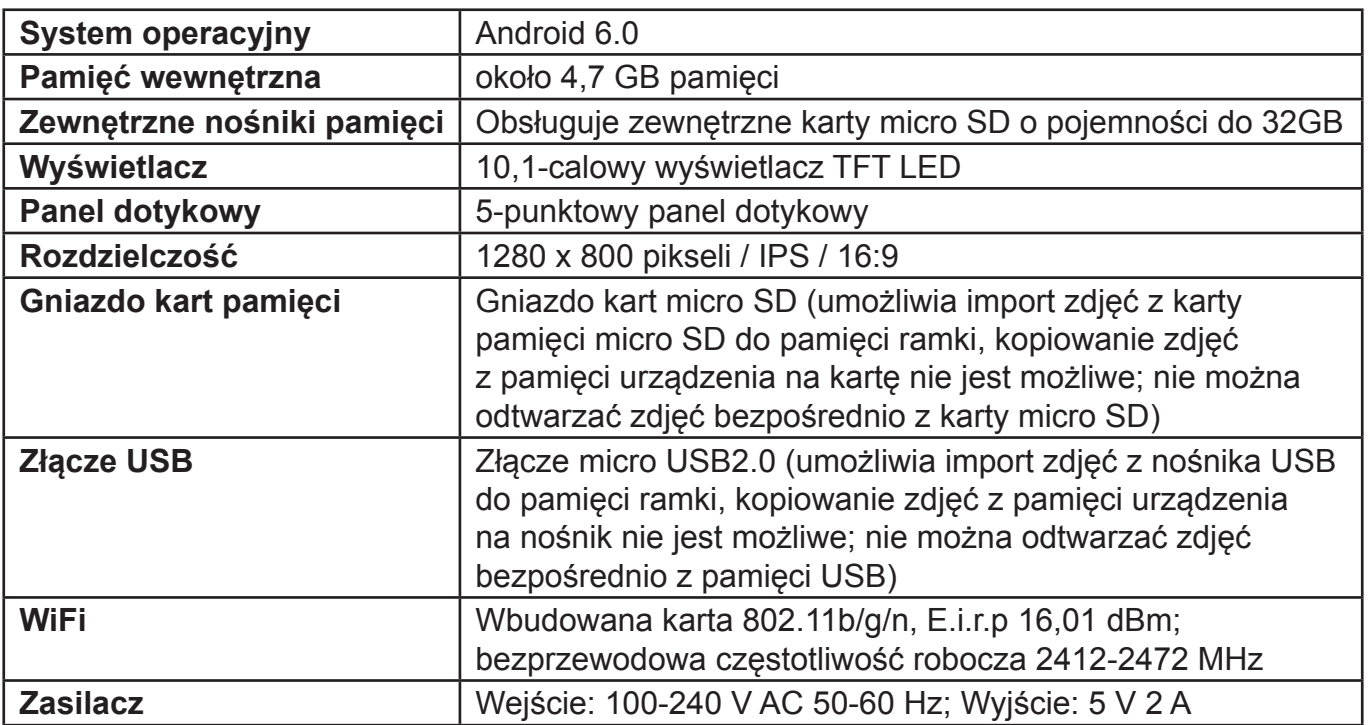

### **ZMIANA SPECYFIKACJI TECHNICZNEJ PRODUKTU ZASTRZEŻONA PRZEZ PRODUCENTA.**

**OSTRZEŻENIE**: ABY UNIKNĄĆ NIEBEZPIECZEŃSTWA POŻARU LUB PORAŻENIA PRĄDEM ELEKTRYCZNYM, NIE WOLNO WYSTAWIAĆ SPRZĘTU NA DZIAŁANIE DESZCZU BADŹ WILGOCI. URZADZENIE ODBIORCZE ZAWSZE WYŁACZYĆ Z GNIAZDKA, KIEDY NIE JEST UŻYWANE LUB PRZED NAPRAWA, W URZADZENIU NIE MA ŻADNYCH CZĘŚCI, KTÓRE BY MÓGŁ ODBIORCASAMODZIELNIE NAPRAWIAĆ. NAPRAWĘ SPRZĘTU NALEŻY ZLECIĆ ODPOWIEDNIO PRZYGOTOWANEMU SERWISU AUTORYZACYJNEMU. URZĄDZENIE ZNAJDUJE SIĘ POD NIEBEZPIECZNYM NAPIĘCIEM.

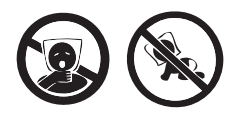

NIEBEZPIECZEŃSTWO UDUSZENIA. TOREBKĘ Z PE POŁOŻYĆ W MIEJ-SCU BEDACYM POZA ZASIEGIEM DZIECI. TOREBKA NIE SŁUŻY DO ZABAWY! TEGO WORKA NIE NALEŻY UŻYWAĆ W KOŁYSKACH, ŁÓŻECZKACH, WÓZKACH LUB KOJCACH DZIECIĘCYCH.

#### **Utylizacja zużytego sprzętu (stosowane w krajach Unii Europejskiej i w pozostałych krajach europejskich stosujących systemy zbiórki)**

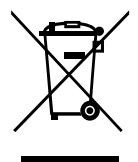

Ten symbol na produkcie lub jego opakowaniu oznacza, że produkt nie może być traktowany jako odpad komunalny, lecz powinno się go dostarczyć do odpowiedniego punktu zbiórki sprzętu elektrycznego i elektronicznego, w celu recyklingu. Odpowiednie zadysponowanie zużytego produktu zapobiega potencjalnym negatywnym wpływom na środowisko oraz zdrowie ludzi, jakie mogłyby wystąpić w przypadku niewłaściwego zagospodarowania odpadów. Recykling materiałów pomaga chroni środowisko naturalne.

W celu uzyskania bardziej szczegółowych informacji na temat recyklingu tego produktu, należy skontaktować się z lokalną jednostką samorządu terytorialnego, ze służbami zagospodarowywania odpadów lub ze sklepem, w którym zakupiony został ten produkt.

Niniejszym ETA a.s. oświadcza, że sprzęt radiowy typu FRAME20WIFI spełnia wymagania dyrektywy 2014/53/EU. Pełny tekst deklaracji zgodności jest dostępny pod poniższym adresem internetowym: http://www.gogen.cz/declaration\_of\_conformity

Before connecting, operating or adjusting this product, please read this user's manual carefully and completely.

# **PRODUCT OVERVIEW**

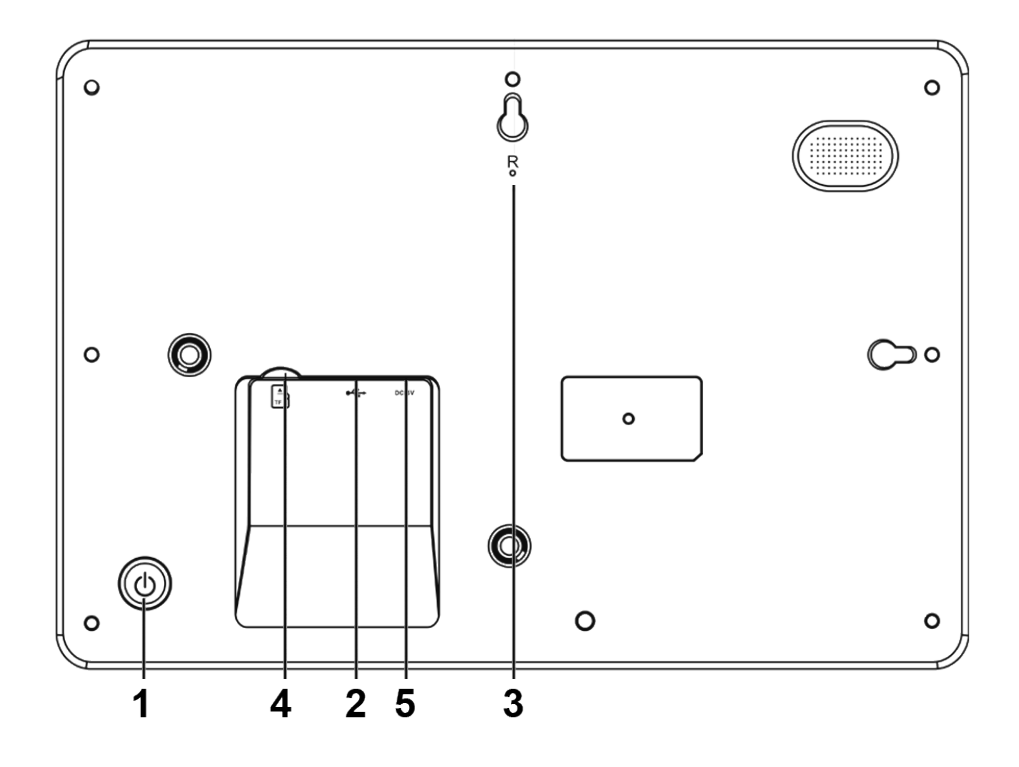

## 1. POWER

After connecting power adapter, please press and hold power button for approximately 5 seconds (until screen turns on).

When it is on, press and hold power button for approximately 3 seconds to access reboot or power off menu. Short press on power button will turn off/onscreen (but leave the photo frame in on position).

2. USB

Connect a USB flash drive to transfer data.

3. RESET

Use a needle or paper clip to reset unit.

4. Micro SD

Load external micro SD memory cards here.

5. DC

Connect DC adapter to power on the device.

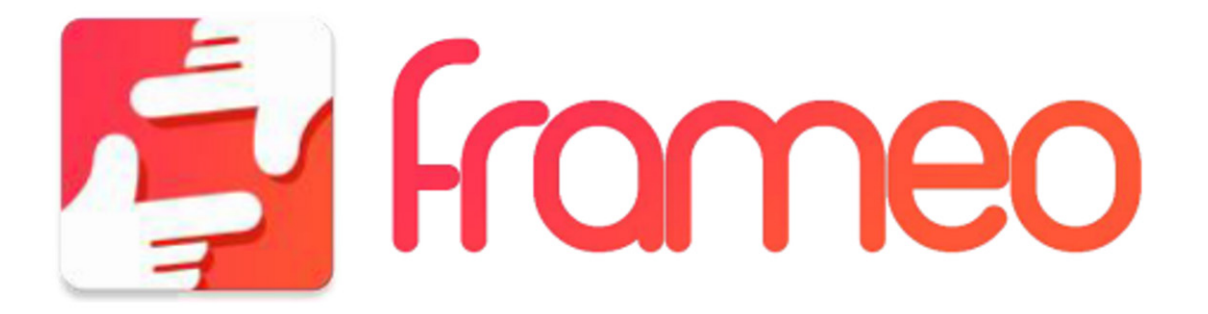

# **GETTING STARTED**

Thank you for purchasing your very own frameo. First, to set up your frame follow the 'Quick start guide' included in the package. If you are new to using frameo then start by following the frameo quick setup on page 3 or follow the on screen guide when powering it on for the first time. Once you have set up your frameo, start connecting it to your friends and family.

## **FRAMEO APP**

To send photos to your frame, use the frameo app for iOS or Android

Find the frameo app on:

Google play

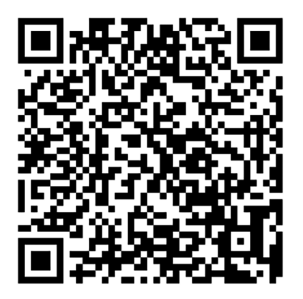

App Store

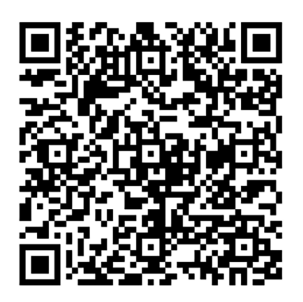

## **FRAMEO QUICK SETUP**

When starting your frame for the first time, you will need to setup the frame.

*All settings can be changed through the settings menu afterwards.*

- First you start by selecting a language. This will be the language used throughout frameo.
- Connect your frame to the internet by connecting it to a Wi-Fi.

*If a newer version of the frameo software is available, then you will be prompted with an update dialog. It is recommended to update your frame immediately if prompted.*

• Enter your name, and the location where you have placed your frame e.g. "Living room", "Kitchen" or "Office".

## **START USING FRAMEO**

Start by connecting with your friends and family by providing them with a unique code from your frame. If you want to be able to send photos to the frame yourself, start by downloading the app for iOS or Android on App Store or Google Play. Then use the code to connect your frame and app as described below.

Connecting a new friend:

- Make sure that your friend has downloaded and installed the frameo app
- Click the add friend icon on your frame . A dialog will appear showing a unique code which is valid for 24 hours.
- Now share this code in whatever fashion you prefer e.g. SMS, E-Mail, IM, phone call, to your friend.

*Once your friends have added the code in their frameo app, they will automatically appear on your frame and be able to send you photos.*

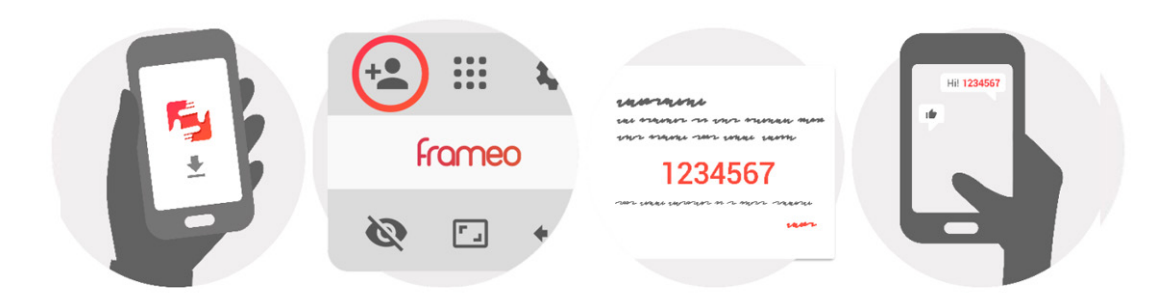

## **NAVIGATING YOUR FRAMEO**

Swipe left or right to go through your photos. To access the menu, simply tap once on the screen.

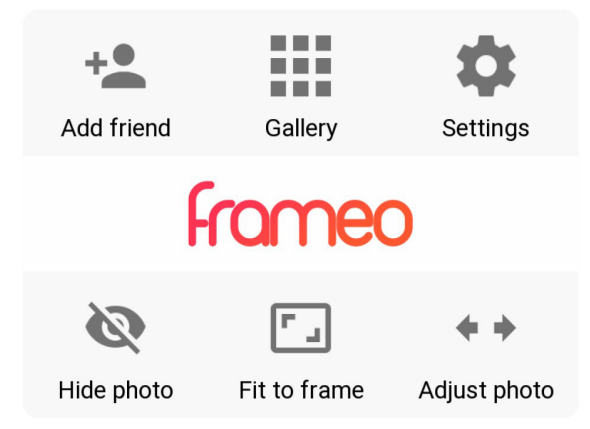

In the menu you will find the most used features.

#### **Add friend**

This will generate a code that you can share with your friends and family so they can connect and send photos to your frame.

#### **Gallery**

Opens a gallery which allows for easy and fast navigation through your photos.

#### **Settings**

Opens the Settings.

#### **Hide photo**

Hides the current photo. This means that the photo will no longer be shown in the slideshow. If needed the photo can be shown again through the settings menu.

#### **Fit to frame/Fill frame**

This toggles how the photo is shown.

The Fill frame option is the default. The photo is scaled so that it fills the whole screen. It will be centered around what is selected as the most important part. See the first picture below.

*Fit to frame will make sure that the entire photo is shown on the screen. See the second picture below.* 

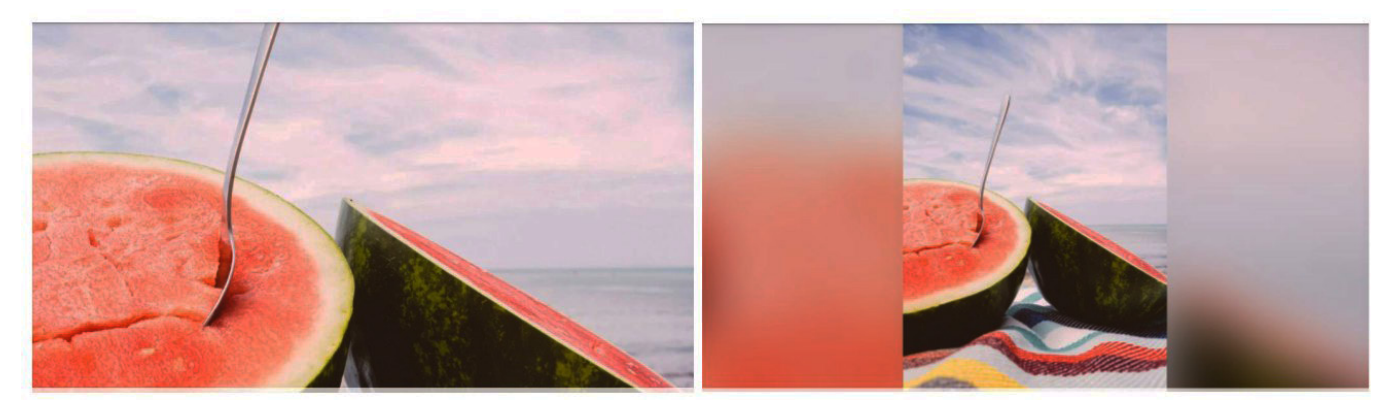

## **Adjust photo**

The adjust photo feature is only available when the photo is set to fill frame. It allows you to adjust the position of photo in the frame for an even better fit.

#### **Interacting with videos**

When a video is shown two additional controls are shown. One for play/pause of the video and one for mute/unmute of the video.

Press  $\Theta$  to start the video playback. Pressing  $\mathbb U$  will pause the video playback.

Pressing  $\bigcirc$  will mute the video while pressing  $\bigcirc$  will unmute the video.

## **Power menu**

Tap the power icon  $\psi$  in the top right corner of the screen to access the power menu. Here you can power off or restart your frame and make it go into sleep mode.

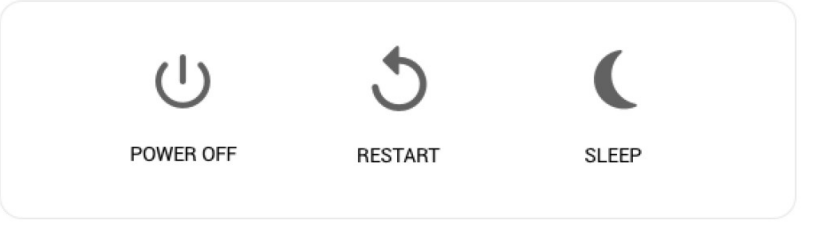

*NB. Make sure to always use the power off button on the device or in the power menu to turn Frameo off. Never disconnect power when Frameo is running.*

## **SETTINGS**

Through settings, you can personalize your frame to your needs.

## **MY FRAME**

#### **Frame name**

Changes the name of your frame. This is also the name the connected friends and family will see in their list of connected frames.

#### **Frame location**

Changes the location of your frame. This is the location displayed on your friends' and family's list of connected frames which can help to distinguish frames from each other.

#### **Set language**

Sets the language throughout your frame.

#### **Set time zone**

Sets the time zone used on the frame.

### **Enable/Disable 24-hour format**

Enables, and disables, 24-hour time format.

#### **Sleep mode**

frameo offers a sleep mode which turns off the screen to reduce power consumption while you e.g. are sleeping. Its default setting is to turn off the screen at 23:00 and turn on the screen again at 07:00.

To change this just set the sleep mode start/end time.

*Your frame is not powered down or in standby, so you will still be able to receive photos during sleep mode.*

## **MANAGE PHOTOS**

#### **Show/hide photos**

Select which photos to show/hide by tapping the particular photos you wish to show/hide. Hidden photos will NOT be deleted from your frame, you can always select them to be shown again.

Use  $\Box$  to select or deselect all.

#### **Delete photos**

Select photos that you want to permanently delete from your frame by tapping the photo. Use  $\mathbb{E}$  to select or deselect all and  $\mathbb{E}$  to delete the selected photos.

#### **Import photos**

Allows you to import photos from an external SD card.

*Before you try to import photos from a SD card, make sure you have a SD card with photos on inserted into your frame*.

Start by selecting the photos that you want to import onto your frame.

Once selected tap the import button  $\blacktriangleright$ , to start the import process.

Use  $\mathbb{H}$  to select or deselect all photos on the external storage (e.g. microSD card).

Use  $\overline{=}$  to set the sort order of photos before import and  $\sim$  to order by ascending/descending.

*It is currently not possible to add a caption or define the most important part of the photo when using the import function. Alternatively add ourself to your friend list and send them using the app.*

Note: The frame can't playback photos from USB/SD directly, only the imported photos can be displayed.

#### **Export photos**

Allows you to export photos from the frame to external storage (e.g. microSD card). The export function will export all photos on the frame as well as profile pictures.

## **MY FRIENDS**

This list contains all the people that are allowed to send photos to your frame.

#### **Change options for a friend**

Click the options icon  $\bullet\bullet$  to open the friend options menu. From here you can allow / disallow if a friend may share the code to the frame. If this is enabled the friend can retrieve and share the code to the frame from his/her app.

From the options menu you can also delete a friend, by pressing the DELETE FRIEND button. This will remove the friend from the list and thereby remove their permission to send photos to the frame. You will then be asked to confirm the removal and if you would like to remove all photos previously received from this friend.

## **Add person**

To allow a new person to send you photos, simply tap the add friend button  $\pm$  and share the presented code in whatever way you prefer.

# **DISPLAY AND SLIDESHOW**

### **Timer**

Define the duration a photo should be displayed.

### **Show caption**

Sets whether or not to display the captions that your friends have sent with the photo. Check to display captions. Uncheck to hide captions.

### **Fill frame**

Sets the default frame photo setting. Check to set default to fill which makes the photos fit the device screen according the most important part of the photo. Uncheck to make the photo fit inside the screen of the device, adding blurred bars on the sides or top/bottom.

### **Photo display order**

Sets the order in which your photos are displayed on the frame.

- By date: Photos are shown newest to latest.
- Shuffle: Photos are shuffled and shown in a random order.

## **Brightness level**

Adjust the brightness level of the screen.

### **Notification volume**

Adjust the volume level for notification sounds on the frames, e.g. for received new photo notification.

### **Autoplay**

Enables/disables autoplay of videos in the slideshow. Videos can always be manually started regardless of this setting.

#### **Video playback**

Determines how videos should be played when autoplay is enabled.

- Loop videos: The video will loop until the slideshow timer is up.
- Play once: The video will play once and show it's thumbnail until the timer is up.
- Play once and continue: The video will play once and continue to the next photo, or video, once it completes.

#### **Playback audio**

Sets the default audio playback behaviour of videos in the slideshow to ON or OFF. Audio can always be manually enabled/disabled regardless of this setting.

#### **Video volume**

Adjust the volume level for video sounds on the frames.

## **WI-FI**

Set which Wi-Fi the frame connects to. If you are connecting to a network with a captive portal a web browser icon should appear in the top right corner of the screen. Use this to open a browser where you can enter credentials to access the network.

## **BACKUP AND RESTORE**

## **Backup frame to SD card**

Tap to make a backup of your photos, friends and settings. The time of latest successful backup will be displayed.

*Any existing backup on the SD card will be overridden!*

#### **Automatic backup**

If checked, your frame will automatically take a backup within 30 hours of you receiving new photos or making changes on your frame.

*Requires that you have inserted a writeable sd card into the frame.*

#### **Restore from backup**

*Before you attempt to restore your frame, start by confirming that your backup is up-to-date. This is done by confirming the date under "Backup frame to external storage (e.g. microSD card)". If e.g. the last backup is to old or if no backup is made, then press the "Backup frame to external storage (e.g. microSD card)" button to make a new backup.* 

*It is important to note that you cannot restore a backup to a new Frameo frame and keep the old frame operational at the same time.* 

If you wish to restore a backup on a frame that has already been setup, then you must first reset the frame. This is done by pressing the "Reset frame" button. This will delete all data on the Frameo and reset the Frameo to its setup screen.

On the setup screen you can select the "Restore from backup" button which will restore your frame according to the backup.

If the "Restore from backup" button isn't visible, then confirm that the external storage (e.g. microSD card) is correctly mounted.

#### **Reset frame**

Removes all data from your frame. This will permanently remove all your photos, friends/ connections and settings.

## **ABOUT**

#### **Check for update**

Check if an update is available for your frame.

#### **Beta program**

If checked the device will join the Beta program were it will receive updates more frequently and before normal release devices.

#### **Help**

Open source libraries

Opens a list of open source libraries used in the app and their licenses.

#### **Share anonymous analytics data**

Sharing anonymous analytics data helps us tremendously with improving the frameo software. We understand if you do not wish to share this data with us. Set checked if you wish to help us improve frameo. Set unchecked to deny the sharing of anonymous analytics data.

#### **Guide**

Opens the quick start guide, that was shown when you first started the frame.

## **PRIVACY**

For more information regarding privacy, please visit privacy.frameo.net

#### **NOTE: FEATURES MAY CHANGE DEPENDING ON THE VERSION OF THE APPLICATION.**

## **SPECIFICATION**

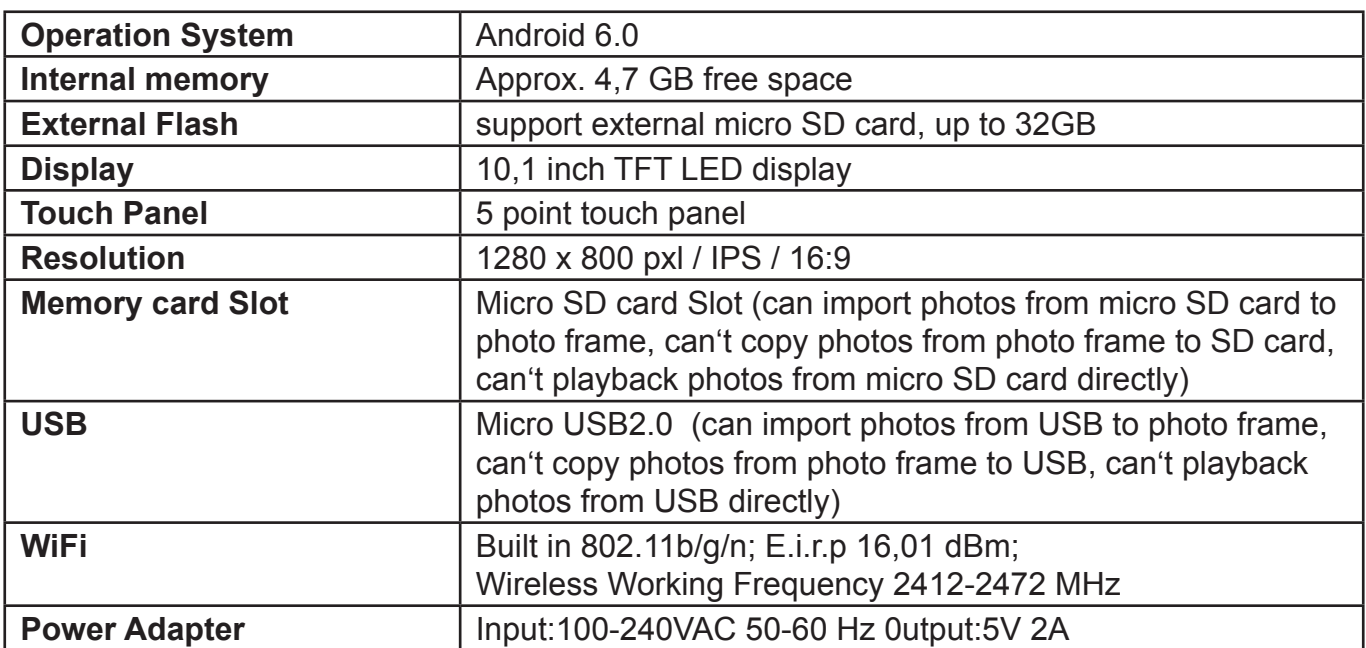

## **WE RESERVE THE RIGHT TO CHANGE TECHNICAL SPECIFICATIONS.**

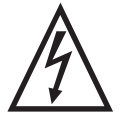

WARNING**:** DO NOT USE THIS PRODUCT NEAR WATER, IN WET AREAS TO AVOID FIRE OR INJURY OF ELECTRIC CURRENT. ALWAYS TURN OFF THE PRODUCT WHEN YOU DON'T USE IT OR BEFORE A REVISION. THERE AREN'T ANY PARTS IN THIS APPLIANCE WHICH ARE REPARABLE BY CONSUMER. ALWAYS APPEAL TO A QUALIFIED AUTHORIZED SERVICE. THE PRODUCT IS UNDER A DANGEROUS TENTION.

TO AVOID DANGER OF SUFFOCATION, KEEP THE PLASTIC BAG AWAY FROM BABIES AND CHILDREN. DO NOT USE THIS BAG IN CRIBS, BEDS, CARRIAGES OR PLAYPENS. THIS BAG IS NOT A TOY..

**Disposal of old Electrical & Electronic Equipment (Applicable in the European Union and other European countries with separate collection systems)**

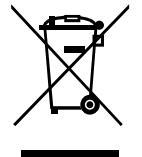

This symbol on the product or on its packaging indicates that this product shall not be treated as household waste. Instead it shall be handed over to the applicable collection point for the recycling of electrical and electronic equipment. By ensuring this product is disposed of correctly, you will help prevent potential negative consequences for the environment and human health, which could otherwise be caused by inappropriate waste handling of this product. The recycling of materials will

help to conserve natural resources. For more detailed information about recycling of this product, please contact your local Civic Office, your household waste disposal service or the shop where you purchased the product.

Hereby, ETA a.s. declares that the radio equipment type FRAME20WIFI is in compliance with Directive 2014/53/EU. The full text of the EU declaration of conformity is available at the following internet address: http://www.gogen.cz/declaration\_of\_conformity

A készülék csatlakozása, használata, vagy beállítása előtt olvassa el a használati utasítást figyelmesen!

# **KÉSZÜLÉK LEÍRÁSA**

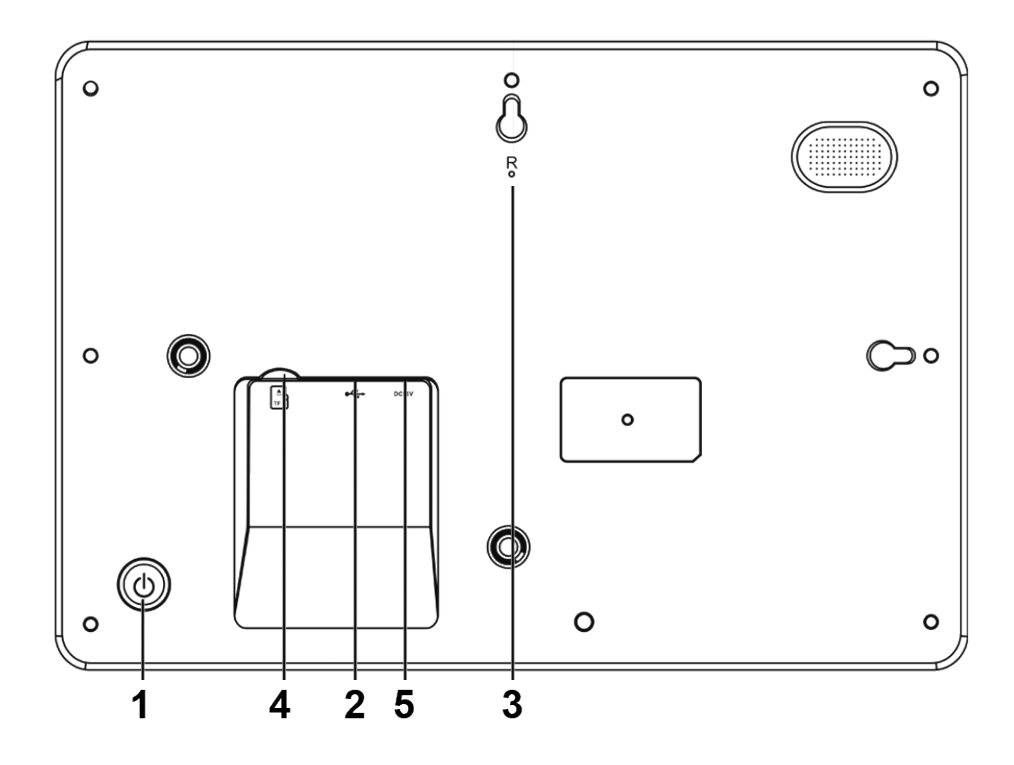

### 1. BEKAPCSOLÁS

Az adapter csatlakoztatása után nyomja meg és tartsa megnyomva a kapcsoló gombot kb. 5 másodpercen keresztül (amíg a kijelző be nem kapcsol)!

Ha kiszeretné kapcsolni, vagy szeretné újraindítani a készüléket, nyomja meg és tartsa megnyomva a kapcsoló gombot kb. 3 másodpercig! A kapcsoló gomb rövid megnyomásával tudja kikapcsolni a képernyőt (a képkeret bekapcsolt állapotban marad)!

2. USB

USB flash memória csatlakozása.

3. RESET

Egy tű segítségével nyomja meg a gombot az újraindításhoz!

4. Micro SD

Helyezze be a mikro SD kártyát!

5. DC

DC adapter csatlakozása.

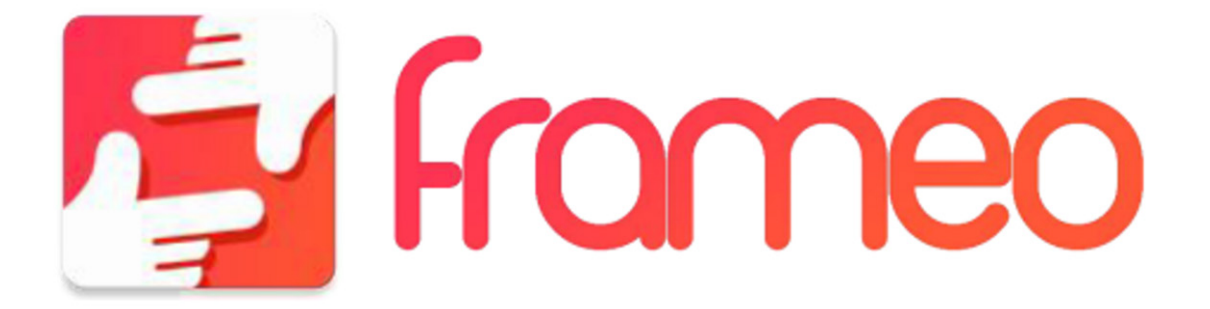

# **HASZNÁLAT ELŐTT**

Köszönjük, hogy ezt a digitális képkeretet vásárolta meg! Első beállításnál járjon el a 'Quick start guide' leírás alapján, amely a csomagolásban található! Ha először találkozik a készülékkel, kezdje a 3. oldalon lévő utasítások szerint, vagy folytassa a képernyőn lévő információk alapján! Első beállítás után kezdje el a képkeretet a barátokhoz és családtagokhoz csatlakoztatni!

# **KÉSZÜLÉK APLIKÁCIÓJA**

Digitális képkeretbe való képek küldéséhez használjon iOS, vagy Android rendszerhez való aplikációt!

Keresse a frameo aplikációt:

Google play

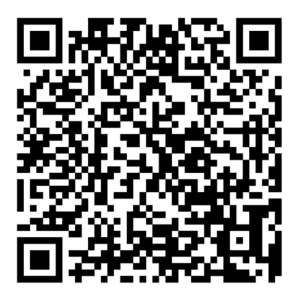

App Store

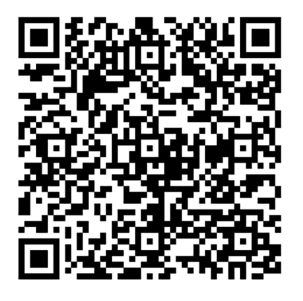

# **KÉSZÜLÉK GYORS BEÁLLÍTÁSA**

Ha először használja a készüléket, be kell állítania a képkeretet!

*Minden beállítást később a menüben megváltoztathat!* 

- Először válassza ki a nyelvet!
- Csatlakoztassa a készülékét internethez WiFi-n keresztül!

*Ha a készülék frissítése megjelenik, azonnal megkapja a róla szóló információt az információs ablakban! Ilyenkor javasoljuk a készülék azonnali frissítését!* 

Adja meg a saját nevét és a készülék elhelyezkedését, pl. "Nappali", "Konyha", vagy "Iroda"!

# **KÉSZÜLÉK HASZNÁLATA**

Ha a barátait, vagy családtagjait szeretné a készülékhez csatlakoztatni, szükségük lesz egyedi jelszóra. Ha saját képeit szeretné a képkeretbe küldeni, kezdje az aplikáció lementésével! Utána használja a kódot és az aplikációt az alábbi utasítások szerint!

Új barát csatlakozása:

- Ellenőrizze, hogy a barátja letöltötte és telepítette-e az aplikációt!
- Válassza ki a "barátok hozzáadása" opciót! Egyedi kód jelenik meg, amely 24 órán keresztül érvényes.
- A kódot küldje el a barátjának!

*Miután a barátai megadták a kódot, automatikusan megjelennek a készüléken és tudni fognak képeket küldeni.*

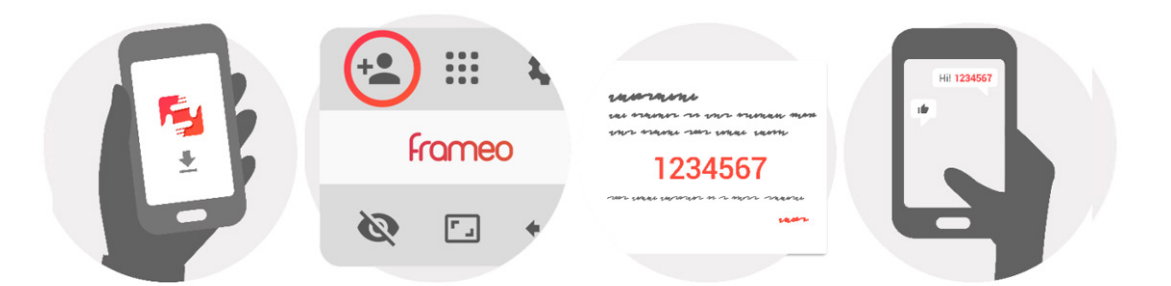

# **KÉSZÜLÉK VEZÉRLÉSE**

Húzza balra, vagy jobbra a képek böngészéséhez! Menübe való belépéshez érintse meg a képernyőt!

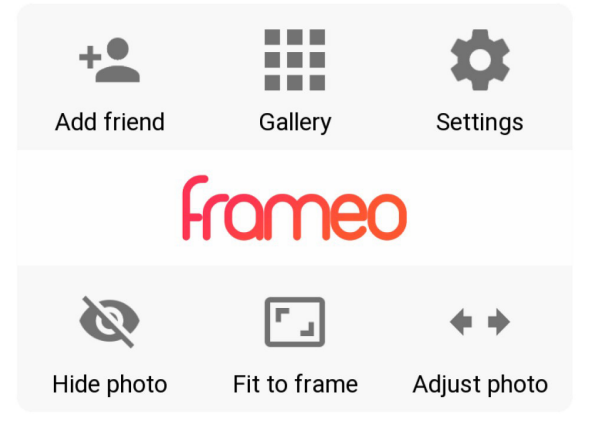

A menüben a leggyakrabban használt tételek találhatók.

## **Barát hozzáadása**

Aktiválva lesz egy olyan kód, amelyet odaadhat a barátainak és családjának annak érdekében, hogy ők is tudjanak csatlakozni és képeket küldeni a képkeretbe.

#### **Galéria**

Egy galéria nyílik meg, amely lehetővé teszi a képek közötti könnyű böngészést.

## **Beállítás**

Beállításba való belépés.

#### **Kép elrejtése**

Aktuális kép elrejtése. Ez azt jelenti, hogy az aktuális fotó nem lesz tovább a diavetítésben. Ha

szeretné a képet újra megjeleníteni, állítsa be azt újra a beállítási menüben!

#### **Kerethez való illeszkedés/Keret kitöltése**

Fénykép megjelenítési opció.

A keret betöltése az alapértelmezett opció. A kép úgy van nagyítva, hogy az az egész képernyőn látszódjon. A képnek a legfontosabb része a keret közepén lesz. Lássa az első képet! *A kerethez való illeszkedés opció az egész kép megjelenítését teszi lehetővé. Lássa a második képet!* 

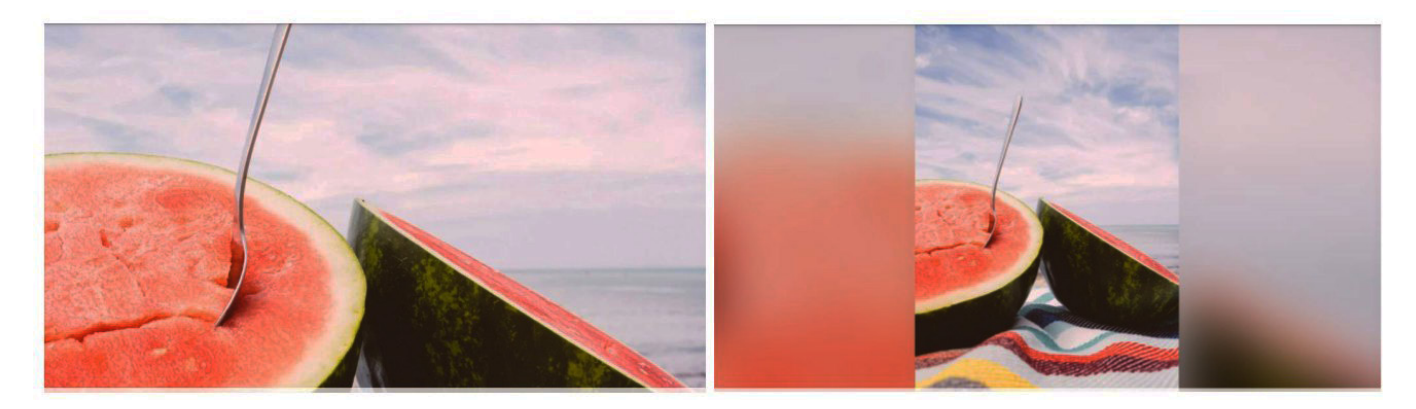

### **Kép beállítása**

Ez az opció csak akkor érhető el, ha a Keret kitöltése opció ki van választva. Ebben az opcióban lehetséges a kép mozgatása annak érdekében, hogy a kép elhelyezkedése még tökéletesebb legyen.

#### **Videó megjelenítése**

Videó megjelenítése közben két vezérlő gomb látható. Lejátszás/szünet és halkítás/hangosítás.

Nyomja meg  $\Theta$  gombot a a videó lejátszás elindításához! Nyomja meg  $\Phi$  gombot a videó megállításához!

 $\textcircled{\tiny 9}$  gomb megnyomása halkítja a videót,  $\textcircled{\tiny 9}$  gomb megnyomásával kapcsolja újra be a hangot.

#### **Kapcsolási menü**

Érintse meg a jobb felső sarokban lévő  $\cup$  ikont a kapcsolási menübe való belépéshez! Ebben a menüben lehet a képkeretet kikapcsolni, vagy újraindítani, esetleg alvó módot bekapcsolni.

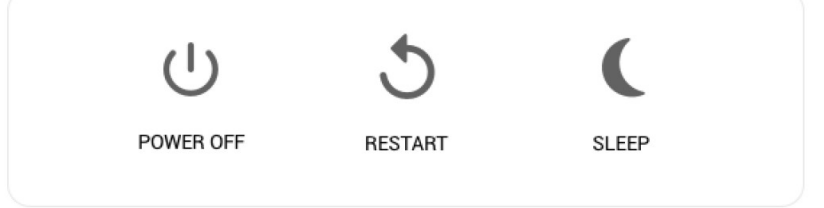

*Megjegyzés: Képkeret kikapcsolásához mindig használja a kapcsoló gombot, vagy kapcsolja ki a keretet a kapcsolási menüben! Soha ne húzza ki a tápkábelt miközben a képkeret működik!* 

# **BEÁLLÍTÁS**

A beállítással lehet a készüléket testre szabni saját igényei szerint.

## **KÉPKERETEM**

## **Képkeret neve**

Változtassa meg a képkeret nevét! Ezt a nevet fogják a barátok, vagy családtagok látni.

#### **Képkeret elhelyezése**

Változtassa meg a képkeret elhelyezését! Ezt az elhelyezést fogják a barátok, vagy családtagok látni, ami segít a képkeret felismerésében.

## **Nyelv beállítása**

Állítsa be a képkeret nyelvét!

## **Időzóna beállítás**

Állítsa be a képkeret által használt időzónát!

## **24 órás formátum be/kikapcsolása**

Kapcsolja be, vagy a 24 órás formátumot!

## **Alvó mód**

A képkeret alvó móddal rendelkezik, amely az energiatakarékosság érdekében kikapcsolja a képkeretet, ha Ön alszik. Alapértelmezett beállítás szerint a képkeret ki lesz kapcsolva 23:00-kor és 7:00-kor bekapcsolódik. Ha szeretne ezen változtatni, állítsa be az alvó mód be/ kikapcsolási idejét!

*A digitális képkeret nem lesz kikapcsolt állapotban, úgyhogy a képek fogadása alvó mód közben is lehetséges lesz!*

# **KÉPEK SZERKESZTÉSE**

## **Képek megjelenítése/elrejtése**

Válassza ki a megjeleníteni/elrejteni kívánt képet a rá való kattintással! Az elrejtett képek NEM lesznek törölve a képkeretből, mindig meglehet azokat újra jeleníteni és keresni!  $\Box$  gombbal válassza ki az összes képet!

## **Képek törlése**

Válassza ki a törölni kívánt képeket a képre való kattintással! [i] gombbal válassza ki az összes képet és gombbal törölje a kiválasztott képeket!

## **Képek importálása**

Lehetővé teszi az SD kártyáról való képek importálását. *Importálás előtt ellenőrizze a képeket tartalmazó SD kártya képkeretbe való behelyezését!*  Kezdje el az importálni kívánt képeket kiválasztani! Kiválasztás után nyomja meg a  $\bullet$ , gombot az importálás elindításához!

Használja  $\mathbb{H}$  gombot a külső memória eszközön (pl. microSD kártyán) lévő összes kép kijelöléséhez, vagy a kijelölés törléséhez!

Használja  $\equiv$  gombot importálás előtt a rendezési sorrend beállításához! Növekvő  $\sim$  vagy csökkenő sorrend lehetséges.

*Jelenleg nem lehetséges importálás közben feliratot hozzáadni, vagy a kép legfontosabb részét kijelölni!* 

Megjegyzés: A képkeret nem képes a képeket közvetlen SD kártyáról, vagy USB eszközről lejátszani, csak importált képeket lehet megjeleníteni!

## **Képek exportálása**

Lehetővé teszi a képkeretből külső memóriába (pl. microSD kártya) való képek exportálását. Export funkcióval a képkeretben lévő összes kép exportálásra kerül, a profil képeket is beleértve.

# **BARÁTAIM**

Ezen a listán az összes ember látható, aki küldhet képet a képkeretbe.

## **Baráti opciók változtatása**

Nyomja meg az opciók  $\bullet$  ikonját a baráti opciók menübe való belépéshez! Ebben a menüben lehet engedélyezni, vagy tiltani a baráttal való kód megosztását. Ha engedélyezve van, a barát letöltheti és megoszthatja a képkeret kódját a saját applikációjából.

HU

Ebben a menüben lehet a barátot törölni, a BARÁT TÖRLÉSE gomb megnyomásával. Az adott barát el lesz távolítva a listából és ezzel együtt nem lesz lehetősége tovább küldeni a képeket a képkeretbe. A rendszer megerősítést fog kérni, illetve megkérdezi, hogy szeretné-e a törölt baráttól kapott képeket is törölni.

### **Ember hozzáadása**

Ha új embert szeretne a listára tenni, érintse meg az "ember hozzáadása" + gombot és küldje el a jelszót az adott embernek

# **MEGJELEÍTÉS ÉS DIAVETÍTÉS**

#### **Időzítő**

Kép megjelenési idejének a beállítása.

#### **Feliratok megjelenítése**

Barátok által küldött képekhez való feliratok megjelenítésének a beállítása.

#### **Keret kitöltése**

Alapértelmezett beállítás. A képnek a legfontosabb része meg lesz jelenítve a keretben, amely teljesen ki lesz töltve. Ha szeretné az egész képet megjeleníteni a képernyőn, kapcsolja ki ezt a funkciót!

#### **Képek megjelenítési sorrendje**

Állítsa be azt a sorrendet, amelyben meg legyenek a képek jelenítve a képkeretben!

- Dátum szerint: A képek a legújabb képtől a legrégebbi képig lesznek megjelenítve.
- Keverés: A képek véletlenszerű sorrendben lesznek megkeverve.

#### **Fényerő**

Képernyő fényerejének a beállítása.

#### **Értesítések hangereje**

Állítsa be az értesítések hangerejét, pl. új kapott kép esetén!

#### **Automatikus lejátszás**

Automatikus lejátszás engedélyezése/tiltása. A videókat lehet bármikor manuálisan is elindítani ettől a beállítástól függetlenül.

#### **Videó lejátszás**

Automatikus lejátszás engedélyezés esetén.

- Ciklus videók: a videó lejátszása ciklusban történik, amíg a diavetítés időzítője nem jár le.
- Egyszeri lejátszás: a videó lejátszása egyszer történik meg és utána a miniatűr jelenik meg, amíg le nem jár a diavetítés ideje.
- Egyszeri lejátszás és folytatás: a videó lejátszása egyszer történik meg és utána a következő kép, vagy videó jelenik meg.

#### **Audió lejátszása**

Audió lejátszásának Be/Kikapcsolása videók lejátszása közben. Beállítástól függetlenül lehet az audió lejátszását manuálisan is be/kikapcsolni.

#### **Videó hangereje**

Videó hangerejének a beállítása.

## **WI-FI**

Állítsa be, hogy melyik Wi-Fi hálózathoz szeretné a képkeretet csatlakoztatni! Csatlakozás után a web böngésző ikon jelenik meg a jobb felső sarokban. Ha szükséges, az ikonra való kattintással nyissa ki a böngészőt a hálózat eléréséhez!

# **MENTÉS ÉS VISSZAÁLLÍTÁS**

#### **SD kártyára való mentés**

Válassza ki a képek, barátok és beállítások mentési lehetőséget! Az utolsó sikeres mentésének az ideje jelenik meg.

*Az sd kártán lévő utolsó mentés át lesz írva!*

#### **Automatikus mentés**

Ha ezt az opciót kiválasztja, a készülék automatikusan menteni fogja a képeket, vagy változásokat 30 órán belül. SZÜKSÉGES BEHELYEZNI AZ ÁTÍRHATÓ SD KÁRTYÁT!

#### **Visszaállítás**

*Mielőtt elkezdi visszaállítani a képkeretet, ellenőrizze, hogy a biztonsági mentés aktuális-e úgy, hogy a "Backup frame to external storage (e.g. microSD card)" felirat alatti dátumot megnézi! Ha az utolsó biztonsági mentés régi, vagy hiányzik, , nyomja meg a "Backup frame to external storage (e.g. microSD card)" opciót és végezze el az aktuális biztonsági mentést! Fontos tudni, hogy nem lehetséges új Frameo képkeretet visszaállítani és közben régi képkeretet használni ugyanazon időben!* 

Ha szeretné visszaállítani a képkeretet, amely már vissza lett állítva, szükséges először a képkeretet törölni. Ehhez nyomja meg a "Reset frame" gombot! Ezzel ki lesz törölve az összes adat és a visszaállítási ablak jelenik meg a képkereten.

A visszaállítási ablakban lehet a "Restore from backup" (visszaállítás biztonsági mentésből) opciót kiválasztani, amely visszaállítja a képkeretet a biztonsági mentésből.

Ha a "Restore from backup" gomb nem látszik, ellenőrizze a külső memória (pl. microSD kártya) megfelelő behelyezését!

#### **Képkeret visszaállítása**

A képkeretben lévő összes adat ki lesz törölve, mint pl. képek, barátok és beállítások.

# **KÉSZÜLÉKRŐL**

#### **Frissítések keresése**

Ellenőrizze, hogy van-e elérhető frissítés!

#### **Beta program**

Ha csatlakozik a készülékkel a Beta program-hoz, gyakrabban és gyorsabban fog kapni frissítéseket, mint az e nélküli készülékek.

#### **Súgó**

Könyvtár forrás listájának megnyitása Nyissa meg a könyvtárok forrás listáját az applikációban és azoknak a engedélyeit!

#### **Elemzési adatok megosztása**

Az elemzési adatok megosztása segít a képkeret szoftver fejlesztésében.

Megértjük, ha nem szeretné ezeket az adatokat megosztani! Válassza ki a megosztás opciót, ha szeretne a képkeret fejlesztésében segíteni!

#### **Útmutató**

Gyors útmutató megjelenítése, amely az első bekapcsolásnál jelent meg.

## **ADATVÉDELEM**

Több információért forduljon a privacy.frameo.net web oldalra!

## **MEGJEGYZÉS : A FUNKCIÓK AZ ALKALMAZÁS VERZIÓJÁTÓL FÜGGŐEN VÁLTOZHATNAK**

# **SPECIFIKÁCIÓK**

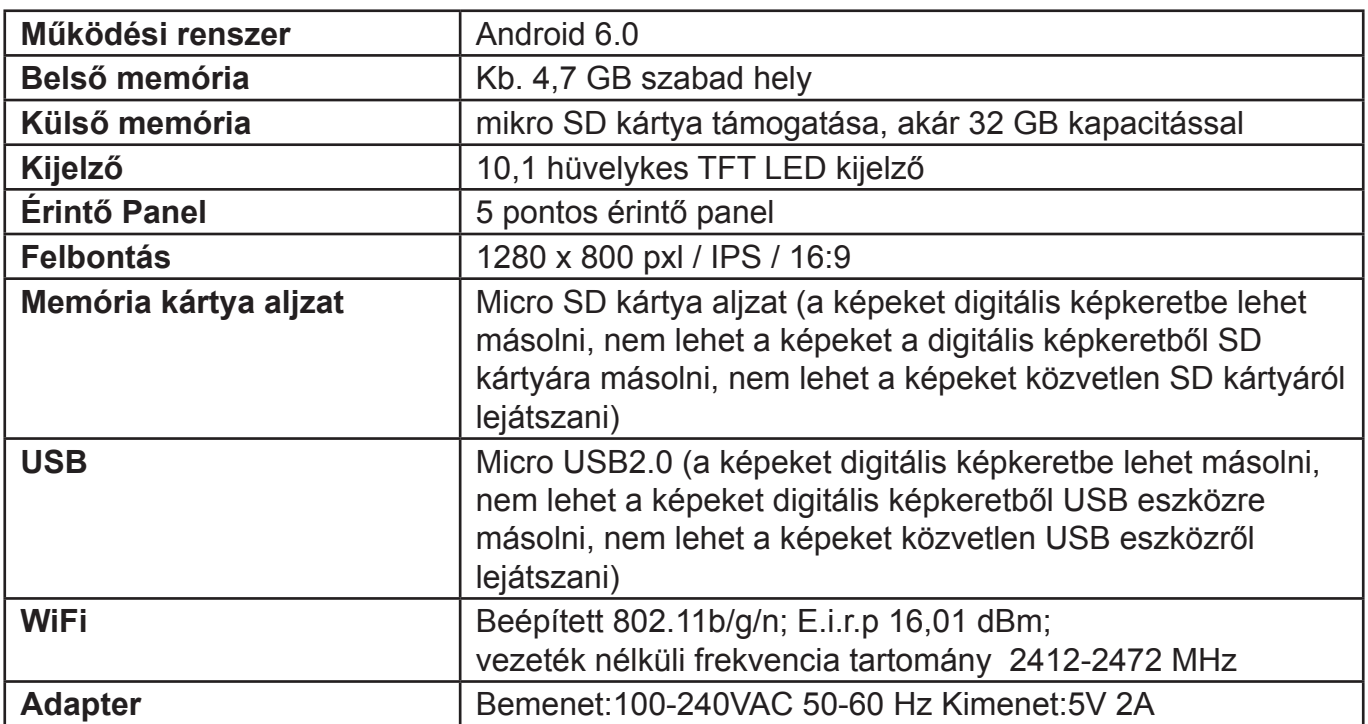

## **A GYÁRTÓ FENNTARTJA A JOGOT A TECHNIKAI SPECIFIKÁCIÓK VÁLTOZTATÁSÁRA.**

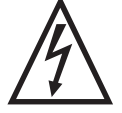

**FIGYELEM:** TŰZ VAGY ÁRAMÜTÉS ELKERÜLÉSE ÉRDEKÉBEN NE TEGYE KI A KÉSZÜLÉKET ESŐ VAGY NEDVESSÉG HATÁSÁNAK. HASZNÁLATON KÍVÜL VAGY JAVÍTÁS ELŐTT MINDIG HÚZZA KI A KÉSZÜLÉKET AZ ELEKTROMOS HÁLÓZATBÓL. A KÉSZÜLÉK NEM TARTALMAZ A FELHASZNÁLÓ ÁLTAL

JAVÍTHATÓ ALKATRÉSZEKET. MINDIG FORDULJON SZAKSZERVIZHEZ. A KÉSZÜLÉK VESZÉLYES FESZÜLTSÉG ALATT VAN.

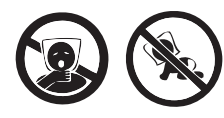

FULLADÁSVESZÉLY. TARTSA A PE ZACSKÓT GYERMEKEKTŐL ELZÁRT HELYEN. A ZACSKÓ NEM JÁTÉKSZER. NE HASZNÁLJA EZT A ZACSKÓT BÖLCSŐKBEN, KISÁGYAKBAN, BABAKOCSIKBAN, VAGY GYEREK JÁRÓKÁKBAN.

#### **Feleslegessé vált elektromos és elektronikus készülékek hulladékként való eltávolítása (Használható az Európai Unió és egyéb európai országok szelektív hulladékgyűjtési rendszereiben)**

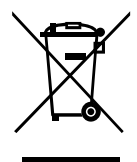

Ez a szimbólum a készüléken, vagy annak csomagolásán azt jelzi, hogy a terméket ne kezelje háztartási hulladékként! Kérjük, hogy az elektromos és elektronikai hulladék gyűjtésére kijelölt gyűjtőhelyen adja le! A feleslegessé vált termék helyes kezelésével segít megelőzni a környezet és az emberi egészség károsodását, mely bekövetkezhetne, ha nem követi a hulladékkezelés helyes módját. Az anyagok újrahasznosítása segít a természeti erőforrások megőrzésében. A termék újrahasznosítása érdekében, valamint

további információért forduljon a hozzátartozó hivatalhoz, vagy a lakhelyén lévő hulladékokkal foglalkozó szolgáltatóhoz, illetve ahhoz az üzlethez, ahol a terméket megvásárolta!

Ezáltal az ETA a.s. kijelenti, hogy a FRAME20WIFI típusú rádióberendezések megfelelnek a 2014/53/EU irányelvnek. Az EU-megfelelőségi nyilatkozat teljes szövege a következő internetes címen érhető el: http://www.gogen.cz/declaration\_of\_conformity

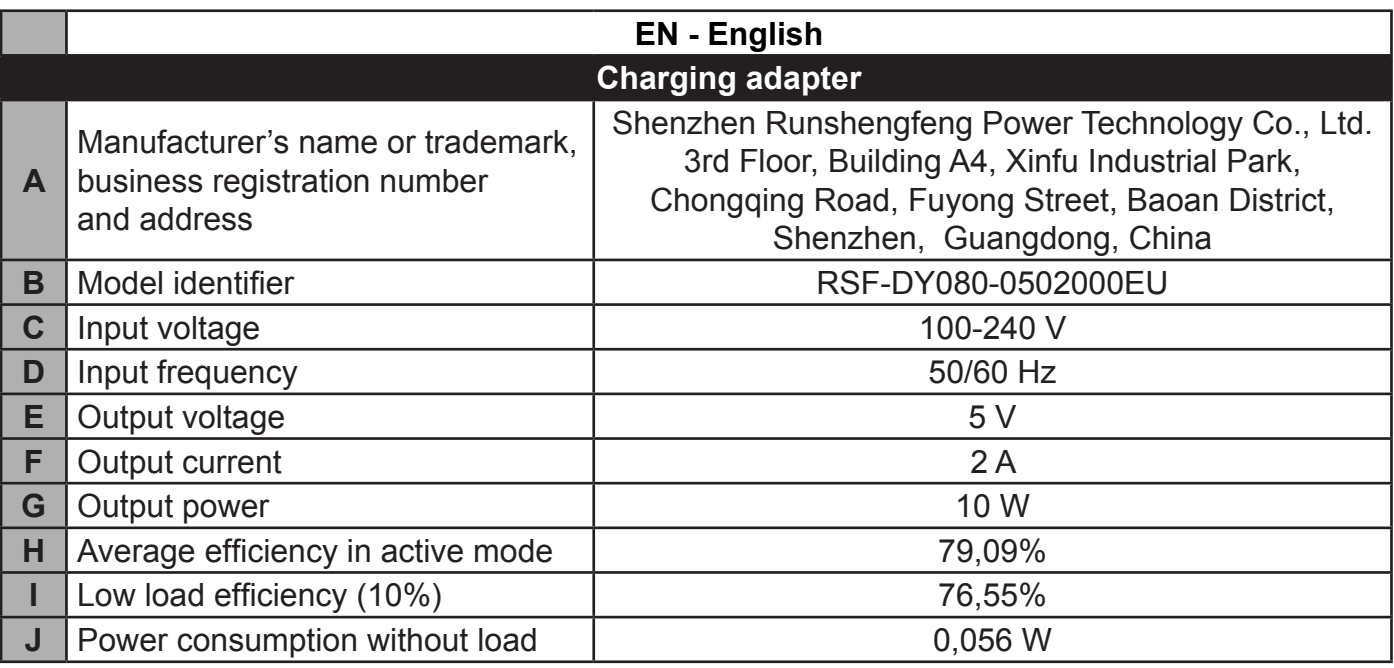

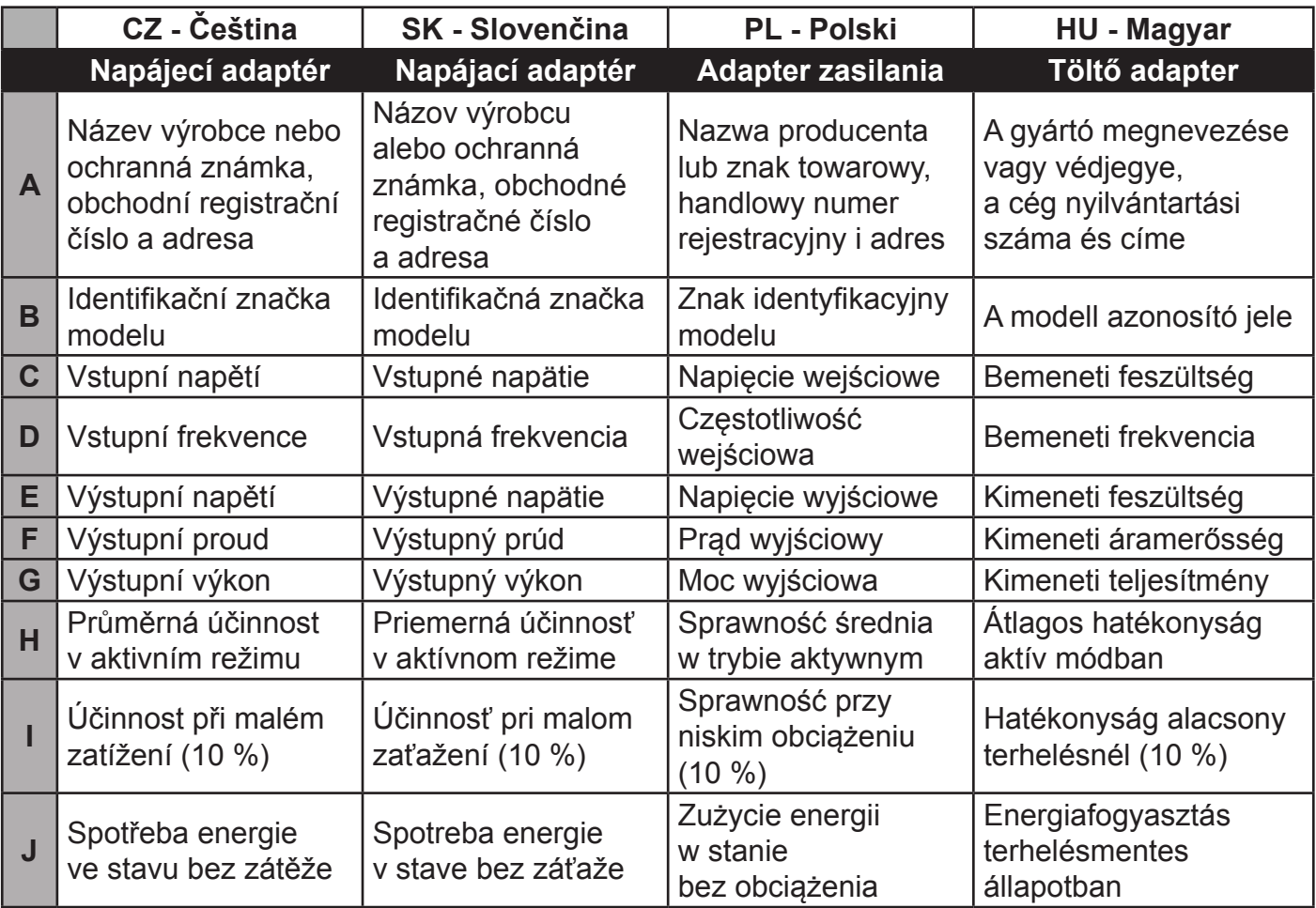

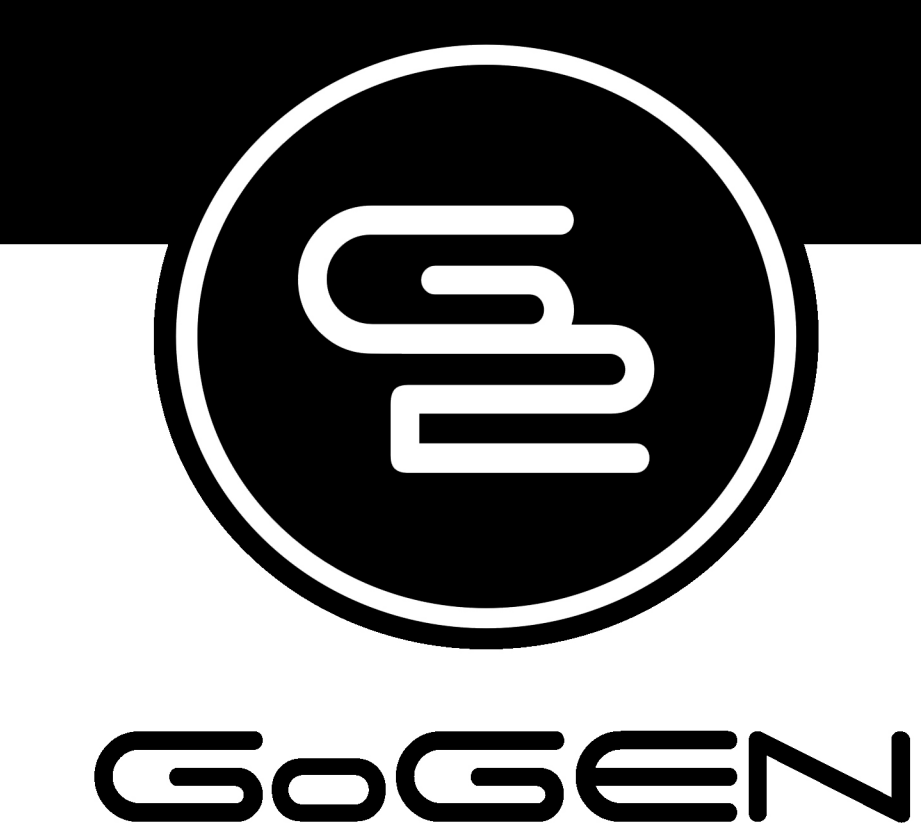

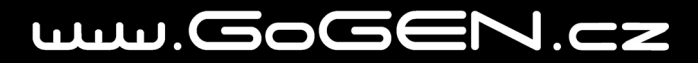